CORSO DI LAUREA TRIENNALE IN INFORMATICA

## IL PIANO DI STUDIO

Guida alla compilazione

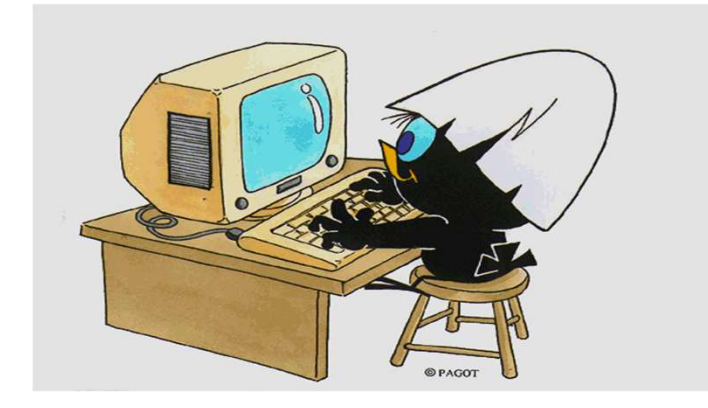

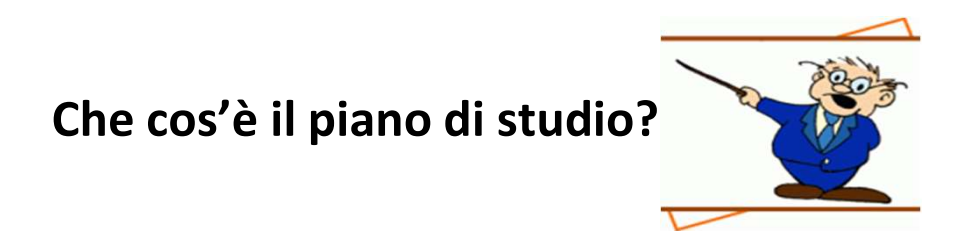

Il piano di studio è l'insieme delle attività formative obbligatorie, delle attività previste come opzionali e delle attività formative scelte autonomamente dallo studente, in coerenza con il Regolamento Didattico del Corso di Studio.

Che cos'è il piano di studio?<br>Di norma vengono delle attività formative obbligatorie, delle attività previste come opzionali e delle attività<br>Di norma vengono proposte due tipologie di piano, «da approvare» e «pre-approvat Che cos'è il piano di studio?<br>
Il piano di studio è l'insieme delle attività formative obbligatorie, delle attività previste come opzionali e delle attività<br>
Il piano di studio scelte autonomamente dallo studente, in coere **Che cos'è il piano di studio?**<br>
This piano di studio è l'insieme delle attività formative obbligatorie, delle attività previste come opzionali e delle attività<br>
This correcte di piano, in correcte di piano, «da approvare» Che cos'è il piano di studio?<br>
Il piano di studio è l'insieme delle attività formative obbligatorie, delle attività previste come opzionali e delle attività<br>
Il piano da approvare consente di sletzionare, in coerenza con i **Che cos'è il piano di studio?**<br>
Il piano di studio è l'insieme delle attività formative obbligatorie, delle attività previste come opziona<br>
formative scelte autonomamente dallo studente, in coerenza con il Regolamento Did Il piano di studio è l'insieme delle attività formative obbligatorie, delle attività formative scelte autonomamente dallo studente, in coerenza con il Regolamen<br>
Di norma vengono proposte due tipologie di piano, «da approv Tormative scelte autonomamente dallo studente, in coerenza con il Regolamento Didattico del Corso di Studio.<br>
Con consentito di piano da approvare consente di selezionare, come esami a scelta libera, oltre a quelli del tuo

Che cos'è il piano di studio?<br>
Conservative delle attività formative obbligatorie, delle attività previste come opzionali e delle attività<br>
Consentito consegue attività formative consegue at la provate anno di Regolamento **Che cos'è il piano di studio?**<br>
Il piano di studio è l'insieme delle attività formative obbligatorie, delle attività previste come opzionali e delle attività<br>
Il piano di studio.<br>
Di norma vengono proposte due tipologie d **Che cos'è il piano di studio?**<br>
Il piano di studio è l'insieme delle attività formative obbligatorie, delle attività previste come opzionali e delle attività<br>
formative scelle autonomamente dallo studente, in coerenza con Il piano di studio è l'insieme delle attività formative obbligatorie, delle attività previste come opzionali e delle attività<br>
Il piano da approvare consente di selezionare, come esami a scelta libera, oltre a quelli del t Il piano di studio è l'insieme delle attività formative obbligatorie, delle attività previste come opzionali e delle attività<br>
formative scelle autonomamente dialo studente, in coerenza con il Regolamento Didattico del Cor

presentazione.

### Quando si compila?

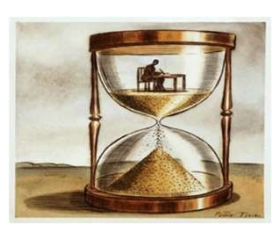

All'atto dell'immatricolazione ti viene attribuito automaticamente un piano di studio denominato statutario che comprende tutte le attività formative obbligatorie. Successivamente, nei periodi stabiliti dall'Ateneo, in genere nei mesi di novembre e marzo, sarai tenuto a presentare un piano di studio con l'indicazione delle attività opzionali e di quelle a scelta libera, nel rispetto del numero di crediti da acquisire, i vincoli e le eventuali regole di propedeuticità secondo il Regolamento Didattico del tuo Corso.

Il calendario dettagliato, aggiornato annualmente, è disponibile nella pagina web https://www.unimib.it/servizi/segreteriestudenti/piani-degli-studi/area-scienze, nel documento «AVVISO PRESENTAZIONE PIANI DI STUDIO».

### Come si presenta?

Il piano deve essere presentato per via telematica, entrando nella pagina web del servizio Segreterie OnLine, all'indirizzo https://s3w.si.unimib.it/Home.do

Al termine della procedura devi confermare il piano, utilizzando l'apposito pulsante CONFERMA. Il piano lasciato in bozza non viene esaminato. La compilazione online ti è consentita fino a quando risulti essere iscritto in corso.

Gli studenti fuori corso dovranno presentare un'istanza cartacea all'Ufficio Gestione Carriere, inviandola all'indirizzo segr.studenti.scienze@unimib.it.

# **Posso modificare il piano scelto ?**

**Posso modificare il piano scelto ?**<br>Ti è consentito modificare il piano ma solo nei periodi stabiliti, in genere nei mesi di novembre e marzo.<br>Fino all'attuazione del nuovo piano di studio sei tenuto a osservare il preced

**POSSO modificare il piano scelto?**<br>Tiè consentito modificare il piano ma solo nei periodi stabiliti, in genere nei mesi di novembre e marzo.<br>Fino all'attuazione del nuovo piano di studio sei tenuto a osservare il preceden **Posso modificare il piano scelto ?**<br>
Ti è consentito modificare il piano ma solo nei periodi stabiliti, in genere nei mesi di novembre<br>
Fino all'attuazione del nuovo piano di studio sei tenuto a osservare il precedente pi Posso modificare il piano scelto?<br>
Ti è consentito modificare il piano ma solo nei periodi stabiliti, in genere nei mesi di novembre e marzo.<br>
Fino all'attuazione del nuovo piano di studio sei tenuto a osservare il precede **Posso modificare il piano scelto ?**<br>
Ti è consentito modificare il piano ma solo nei periodi stabiliti, in genere nei mesi di novembre e marzo.<br>
Fino all'attuazione del nuovo piano di studio sei tenuto a osservare il prec

**Posso modificare il piano scelto ?**<br>
Ti è consentito modificare il piano ma solo nei periodi stabiliti, in genere nei mesi di novembre e marzo.<br>
Fino all'attuazione del nuovo piano di studio sei tenuto a osservare il prec **POSSO modificare il piano scelto?**<br>
Tiè consentito modificare il piano ma solo nei periodi stabiliti, in genere nei mesi di novembre e marzo.<br>
Fino all'attuazione del nuovo piano di studio sei tenuto a osservare il preced **POSSO modificare il piano scelto ?**<br>
Ti è consentito modificare il piano ma solo nei periodi stabiliti, in genere nei mesi di novembre e marzo.<br>
Fino all'attuazione del nuovo piano di studio sei tenuto a osservare il prec Fino all'attuazione del nuovo piano di studio sei tenuto a coservare il precedente piano e non puoi iscriverti agli appelli degli<br>Fino all'attuazione del nuovo piano di studio sei tenuto a osservare il precedente piano e n Ti è consentito modificare il piano ma solo nei periodi stabiliti, in genere nei mesi di novembre e marzo.<br>Fino all'attuazione del nuovo piano di studio sei tenuto a osservare il precedente piano e non puoi iscrive<br>insegna Ti è consentito modificare il piano ma solo nei periodi stabiliti, in genere nei mesi di novembre e marzo.<br>Fino all'attuazione del nuovo piano di studio sei tenuto a osservare il precedente piano e non puoi iscriverti agli The all'attuazione del nuovo piano di studio sei tenuto a osservare il precedente piano e non puoi iscriverti agli appelli degli<br>Insegnamenti di cui hai richiesto l'inserimento.<br>Puoi sostenere le prove di verifica relative Fino all'attuazione del nuovo piano di studio sei tenuto a osservare il precedente piano e non puoi isci<br>insegnamenti di cui hai richiesto l'inserimento.<br>Puoi sostenere le prove di verifica relative a un'attività formativa

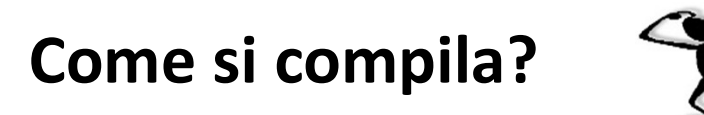

Per accedere effettua il login alla pagina https://s3w.si.unimib.it/Home.do<br>Nel periodo di apertura il piano di studio è modificabile: clicca la voce "vai al piano" (fig.1).

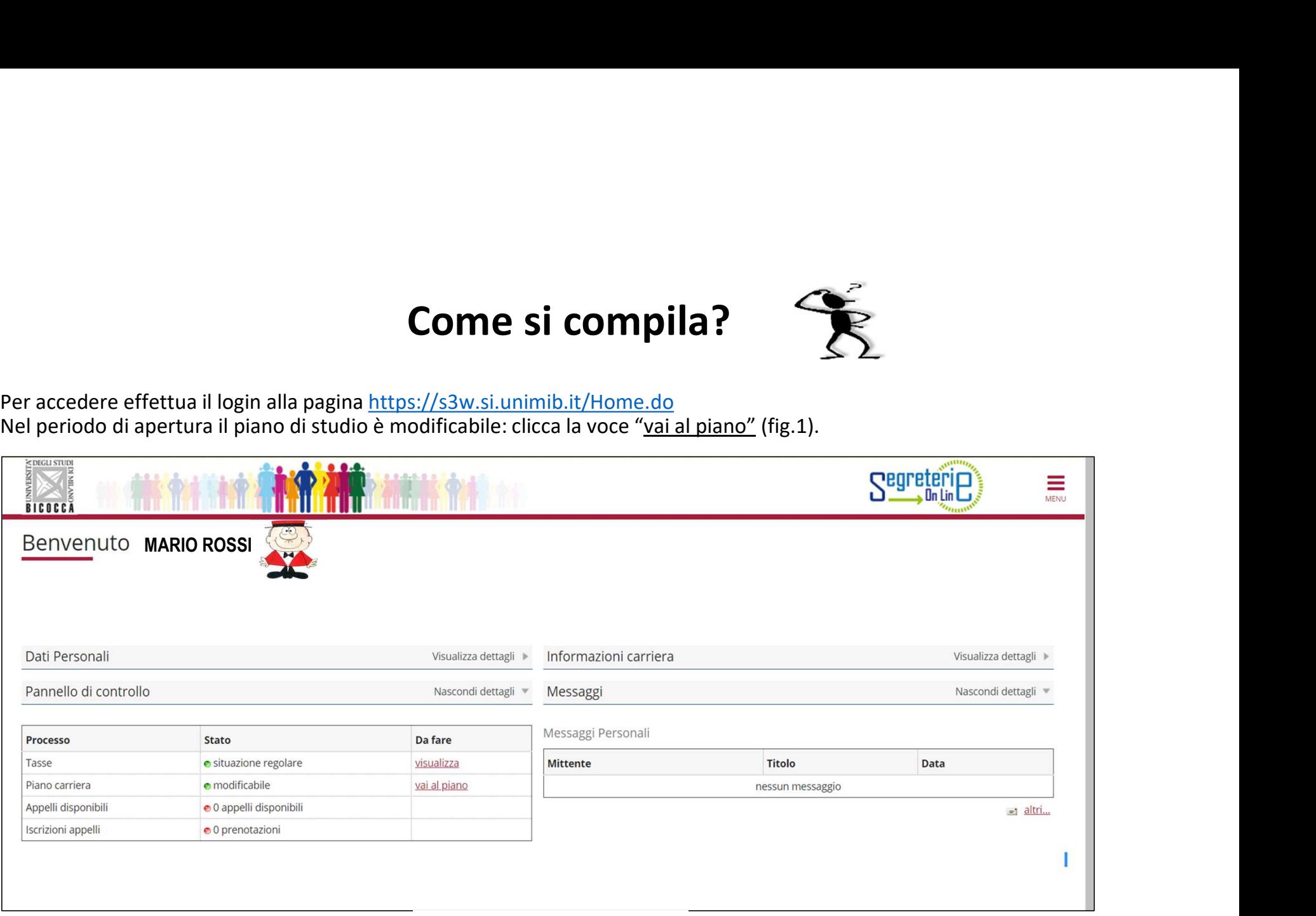

La maschera presenta il piano di studio cosiddetto statutario (fig. 2) che comprende le attività e gli insegnamenti obbligatori secondo il Regolamento Didattico del Corso. Le attività del primo anno risultano contraddistinte dall'indicazione «Frequentata» poiché il piano è già associato alla tua carriera. Clicca «Modifica piano» per proseguire.

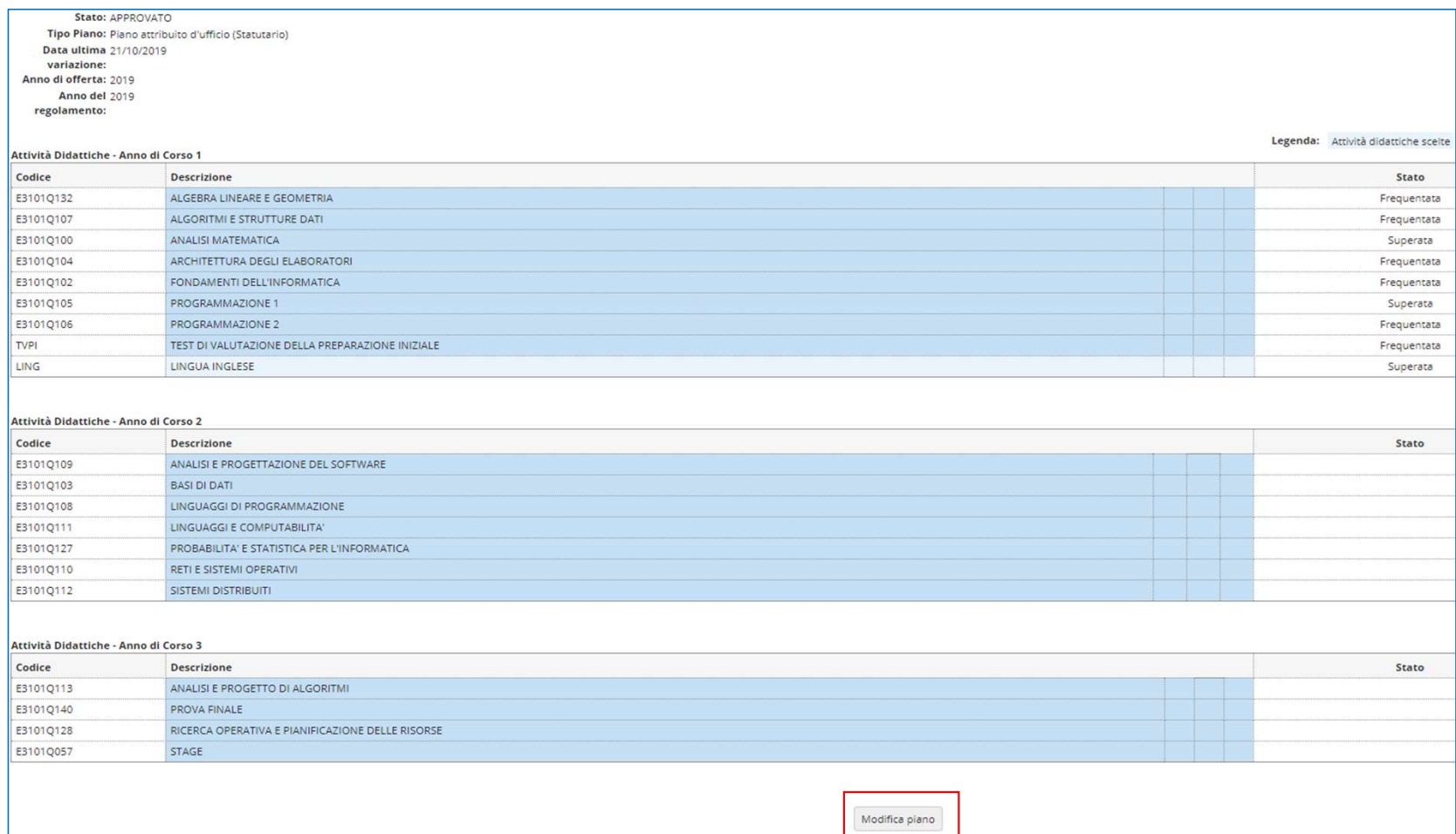

Fig.2

6

Ti viene chiesto di scegliere tra due tipi di schemi, come descritto sopra, GGG- DA APPROVARE oppure GGGA - PREAPPROVATO.

PIANO DA APPROVARE: Seleziona GGG-DA APPROVARE e clicca OK (figura 3).

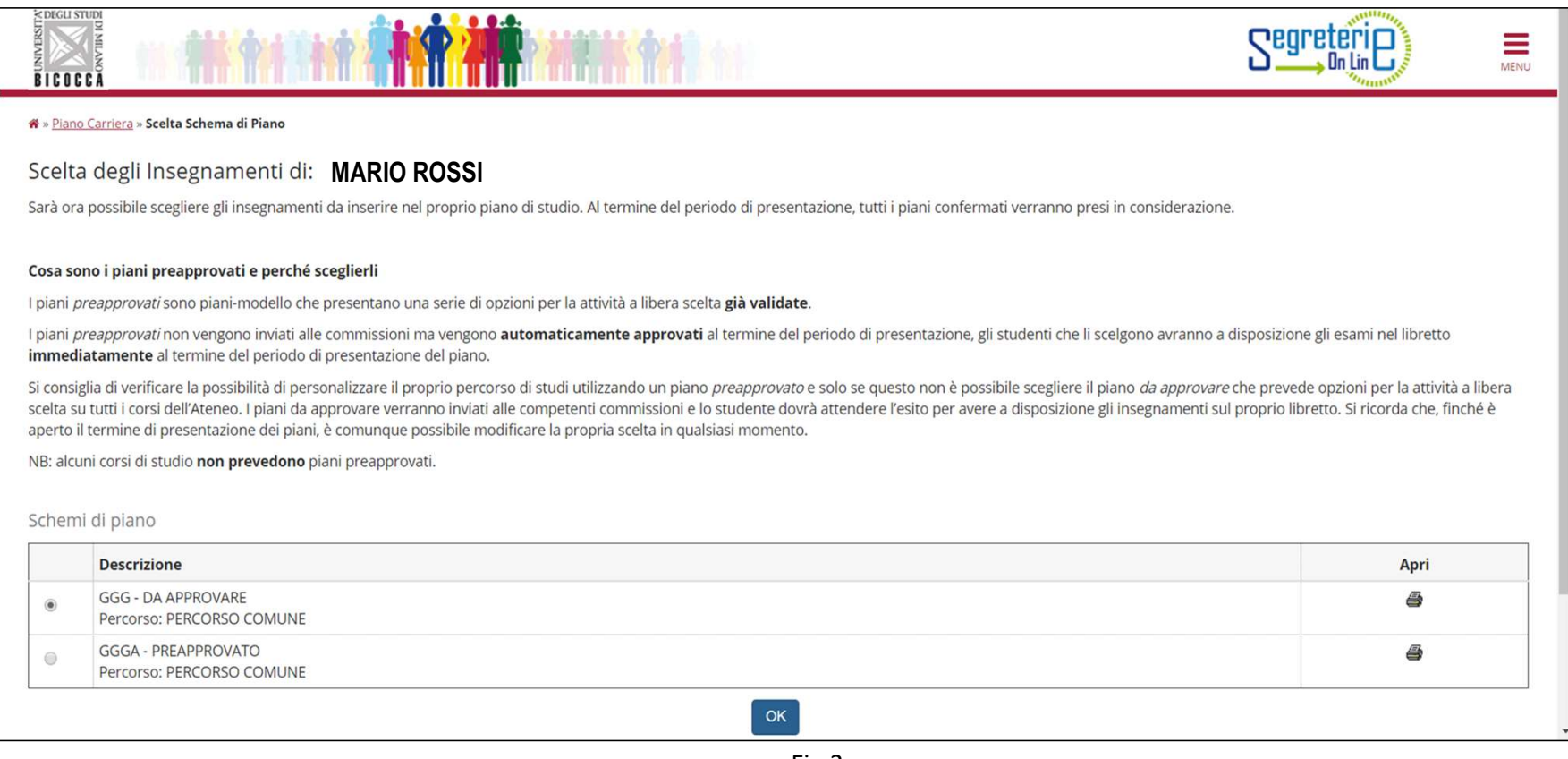

Clicca "Prosegui compilazione Piano Carriera" per procedere (fig. 4).

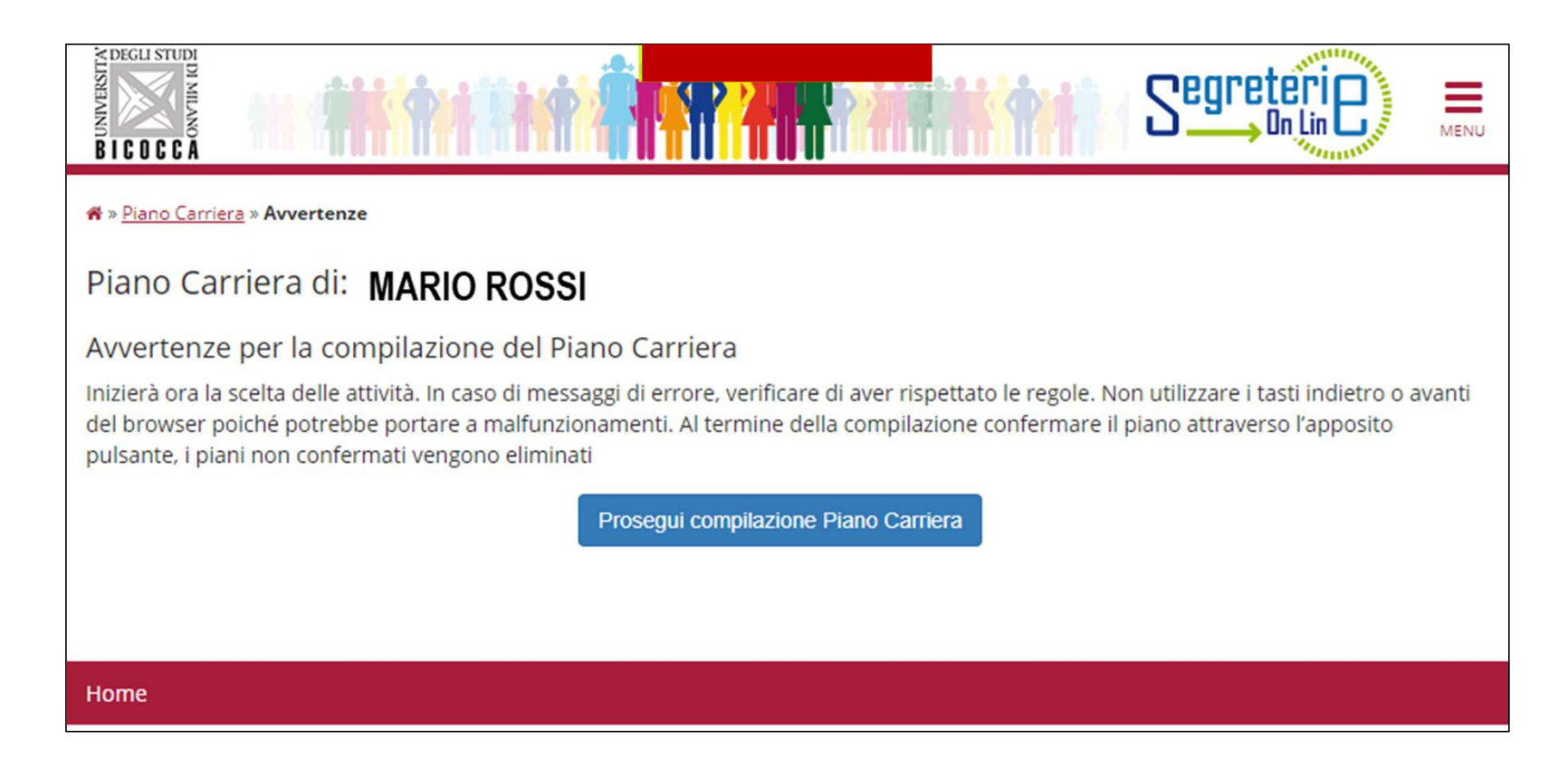

Nella maschera successiva sono elencati, e contraddistinti con il segno di spunta, gli insegnamenti obbligatori del primo anno e i relativi crediti (figura 5). Clicca "Regola succ." per proseguire.

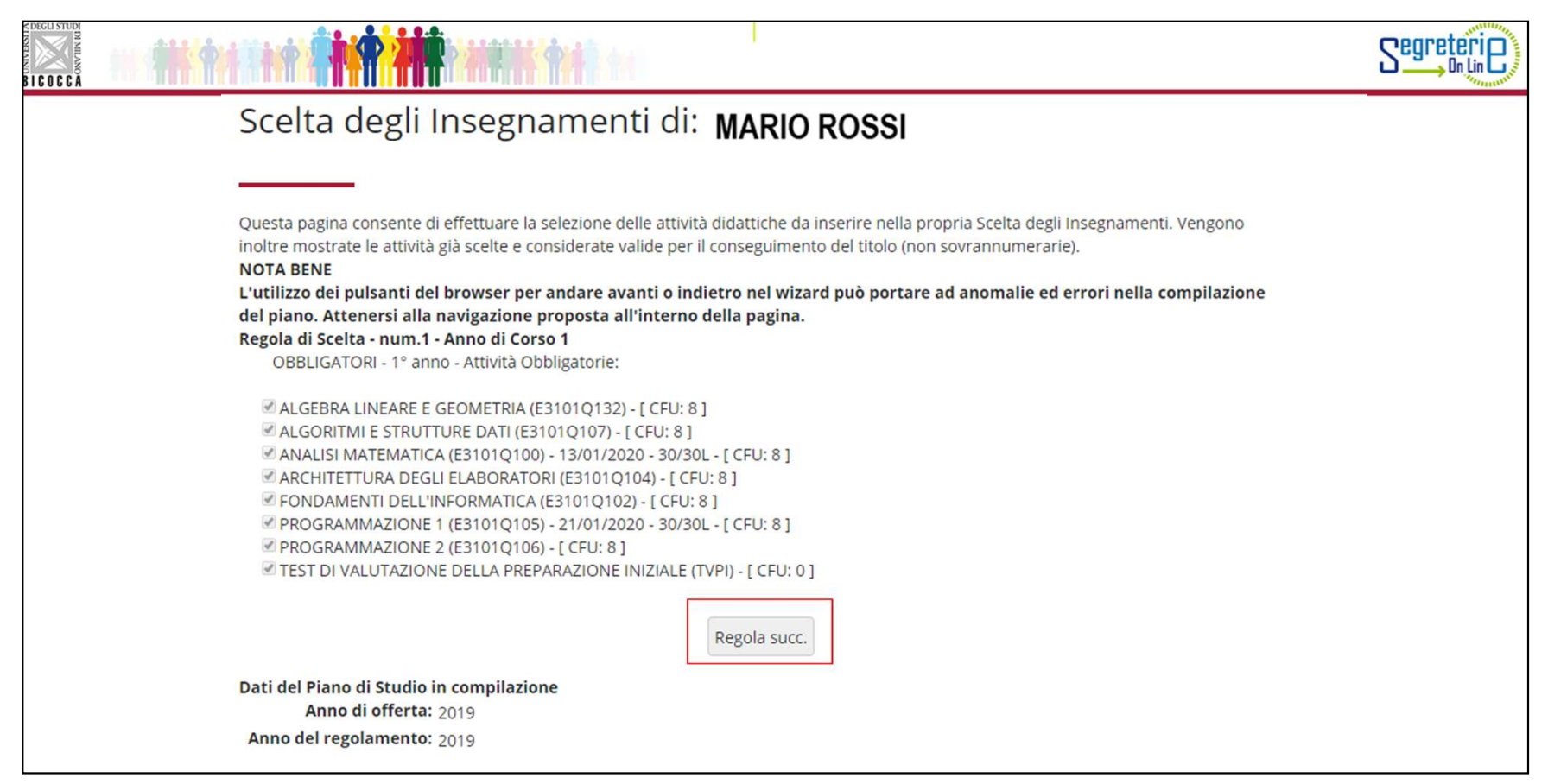

Nella regola successiva devi selezionare una lingua straniera a scelta tra quattro opzioni possibili (fig.6). Clicca il pulsante "Regola succ." per proseguire.

Lo studente potrà sostenere gli esami del secondo e del terzo anno di corso solo previo superamento della prova di lingua straniera.

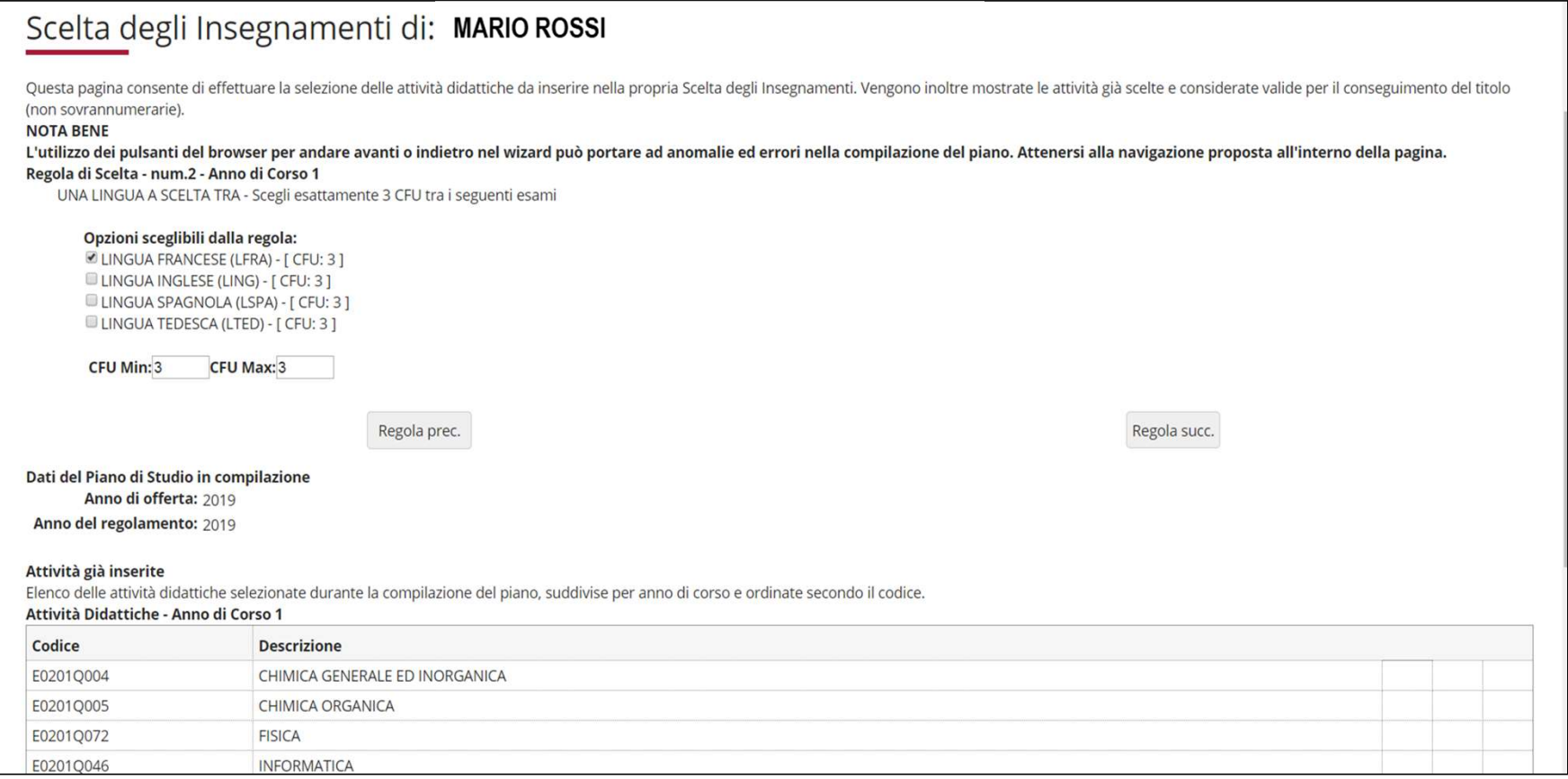

Nella maschera che segue sono elencati, e contraddistinti con il segno di spunta, gli insegnamenti obbligatori del secondo anno e i relativi crediti (figura 7). Clicca "Regola succ." per proseguire.

NOTA: nella parte inferiore di ogni pagina puoi visualizzare tutte le attività via via selezionate durante la compilazione e gli insegnamenti obbligatori (esempio fig. 7).

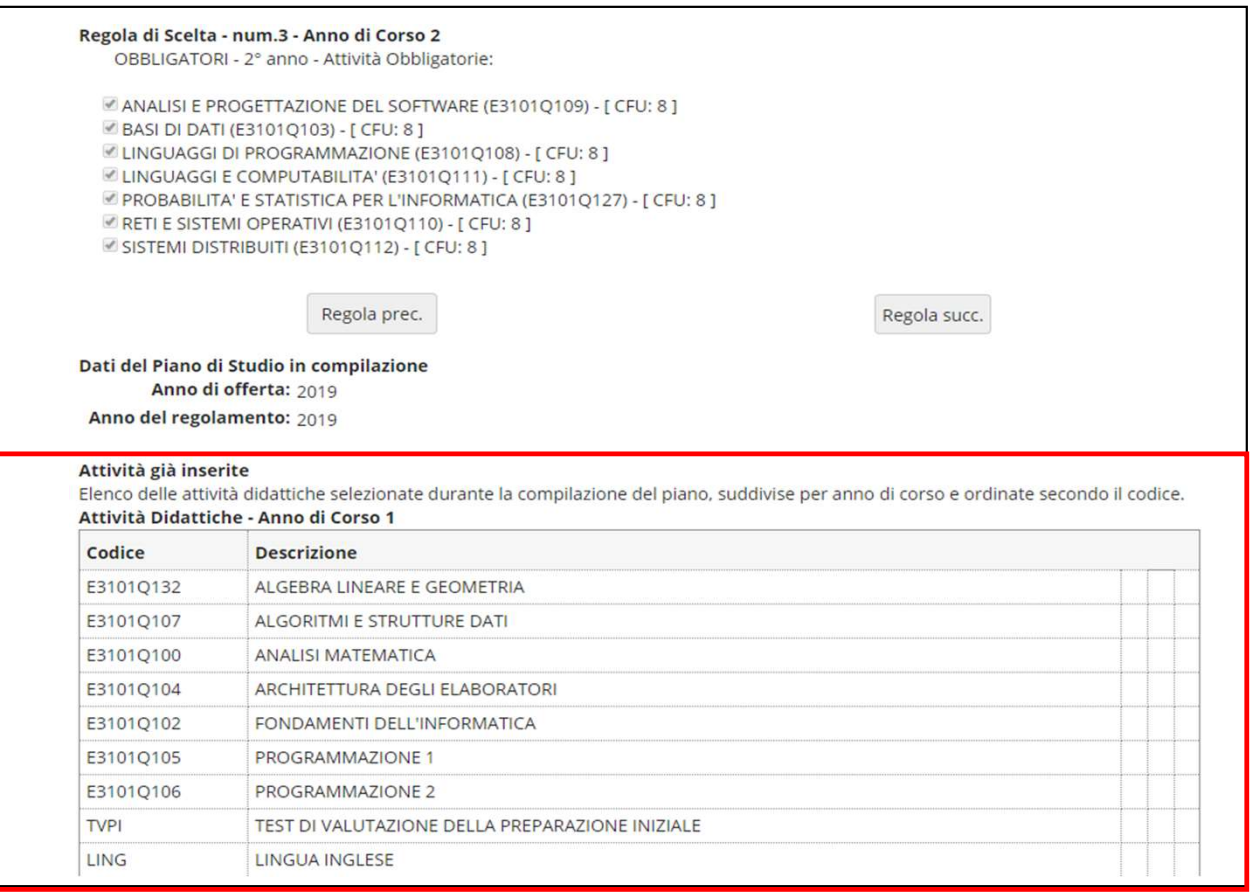

Nella regola che segue ti viene chiesto di selezionare, con il segno di spunta, un insegnamento di 8 crediti scegliendo tra le attività elencate, offerte al secondo anno di corso (figura 8).

Dopo aver scelto, clicca il pulsante "Regola succ." per proseguire.

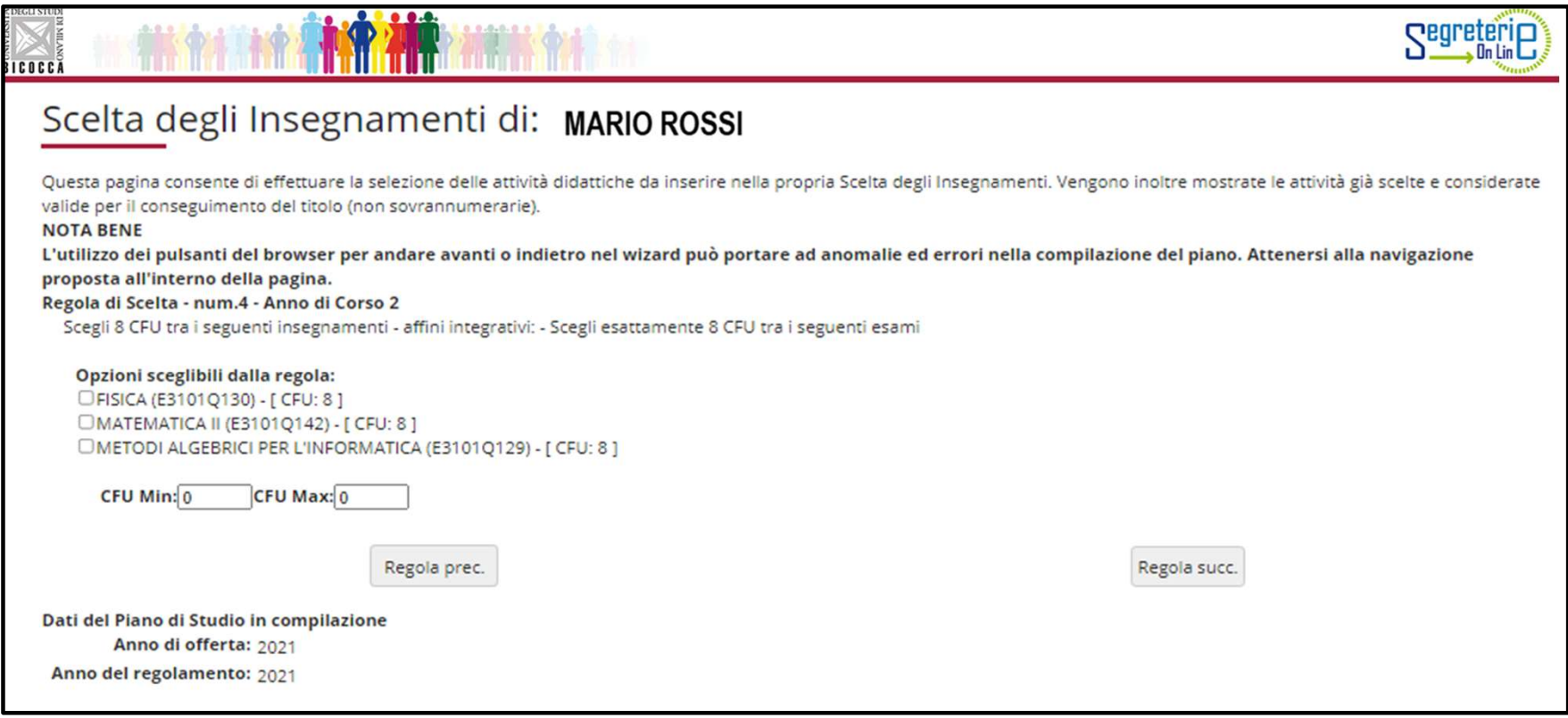

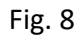

Nella maschera successiva sono elencati, e contraddistinti con il segno di spunta, gli insegnamenti e le attività obbligatorie del terzo anno e i relativi crediti (figura 9). Clicca "Regola succ.'' per proseguire.

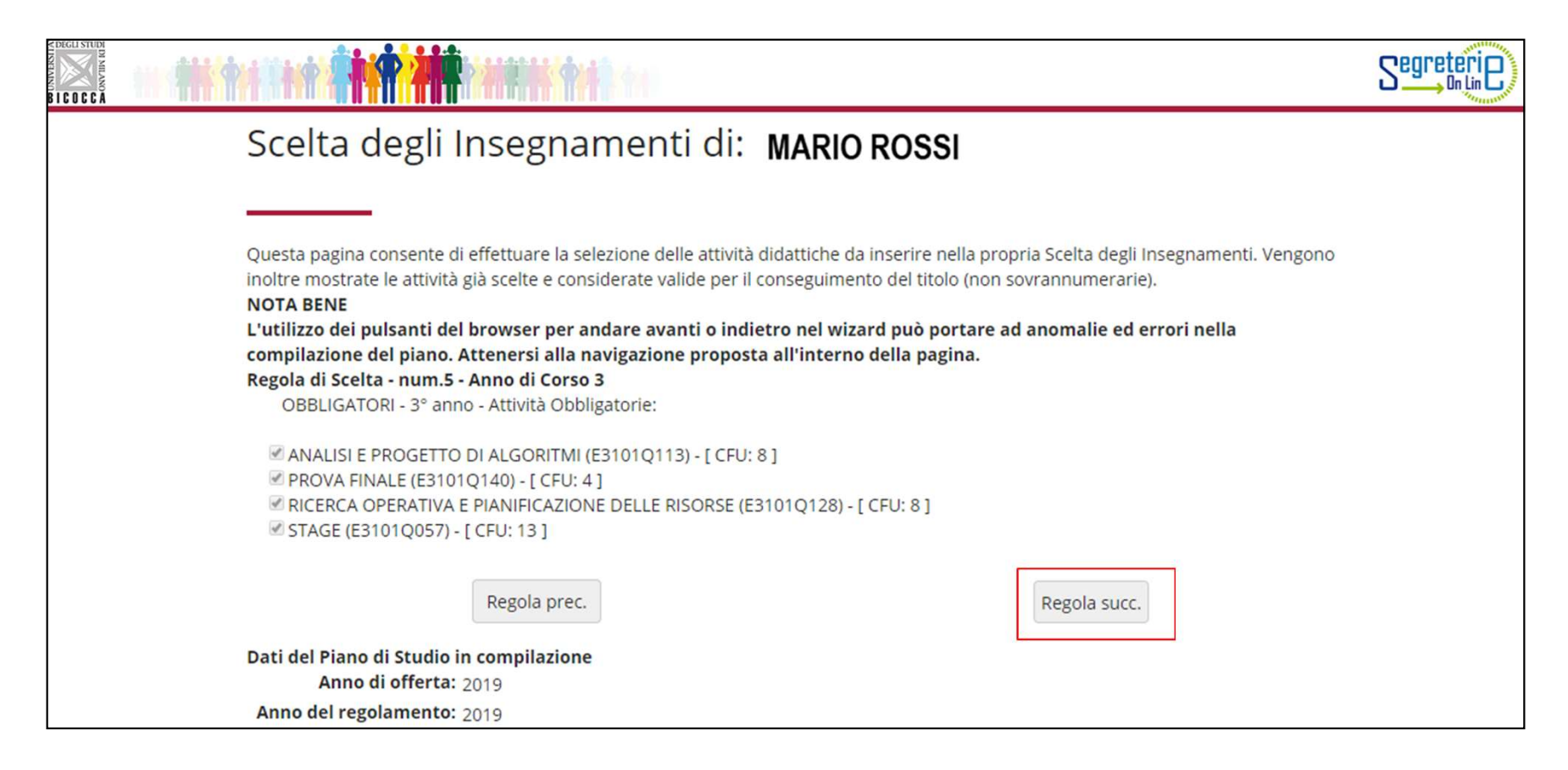

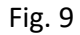

Nella regola che segue ti viene chiesto di selezionare un insegnamento di 8 crediti scegliendo tra le attività elencate previste al terzo anno di corso (figura 10).

Dopo aver scelto, clicca il pulsante "Regola succ." per proseguire.

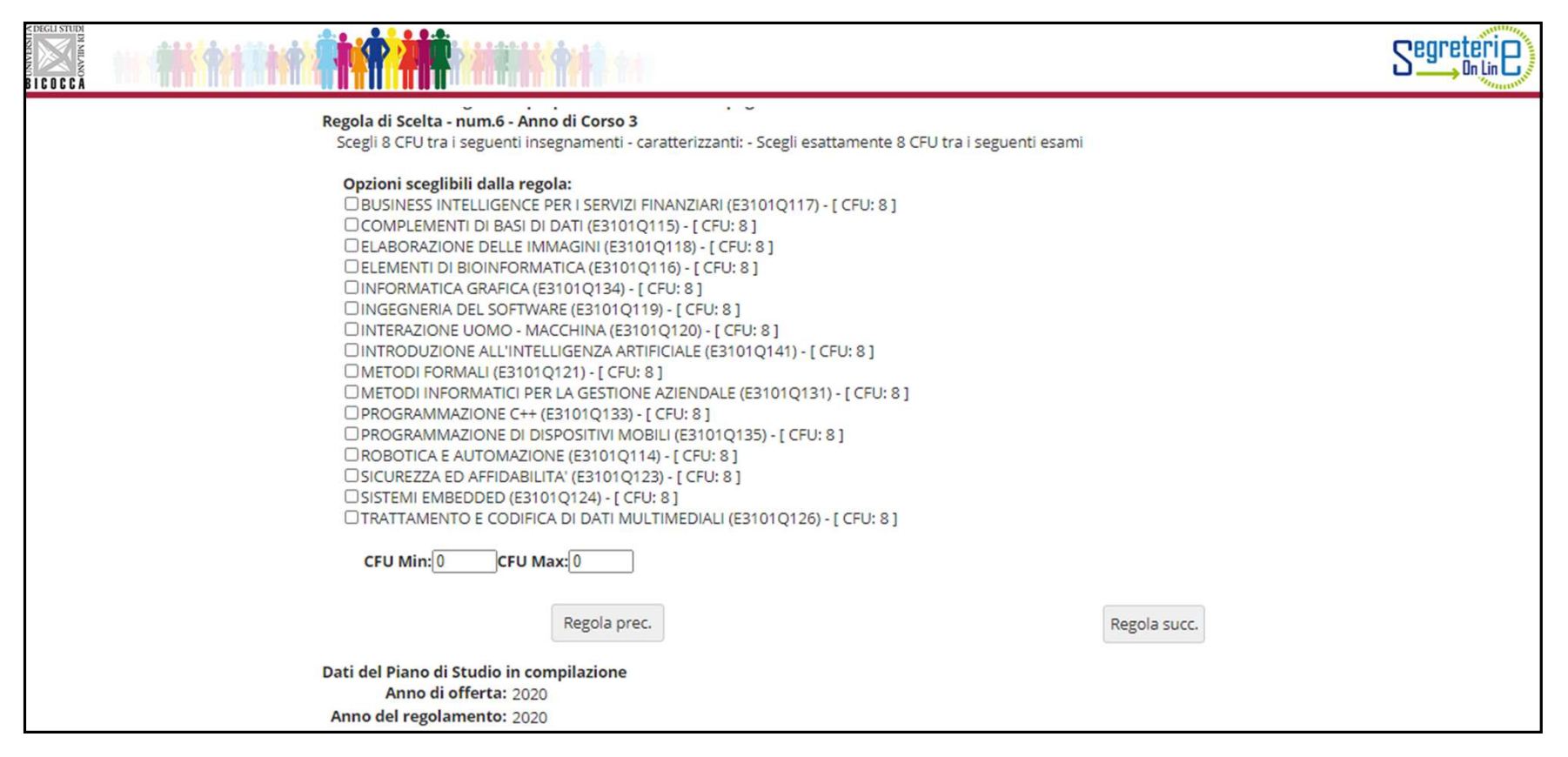

Fig. 10

### ATTIVITA' A SCELTA LIBERA DELLO STUDENTE

ATTIVITA' A SCELTA LIBERA DELLO STUDENTE<br>Nelle regole che seguono, a partire da quella dedicata agli esami svolti in ERASMUS (fig. 11), ti viene chiesto di scegliere tra<br>gli insegnamenti offerti dal tuo Corso e/o da altri ATTIVITA' A SCELTA LIBERA DELLO STUDENTE<br>Nelle regole che seguono, a partire da quella dedicata agli esami svolti in ERASMUS (fig. 11), ti viene chiesto di scegliere tra<br>gli insegnamenti offerti dal tuo Corso e/o da altri **ATTIVITA' A SCELTA LIBERA DELLO STUDENTE**<br>Nelle regole che seguono, a partire da quella dedicata agli esami svolti in ERASMUS (fig. 11), ti viene chiesto di scegliere tra<br>gli insegnamenti offerti dal tuo Corso e/o da atti ATTIVITA' A SCELTA LIBERA DELLO STUDENTE<br>Relinergole che seguono, a partire da quella dedicata agli esami svolti in ERASMUS (fig. 11), ti viene chiesto di scegliere tra<br>gli insegnamenti driftiti dai tuo Corso e/o da attri ATTIVITA' A SCELTA LIBERA DELLO STUDENTE<br>
Nelle regole che seguono, a partire da quella dedicata agli esami svolti in ERASMUS (fig. 11), ti viene chiesto di scegliere tra<br>
gli insegnamenti offerti dal tuo Corso e/o da altr

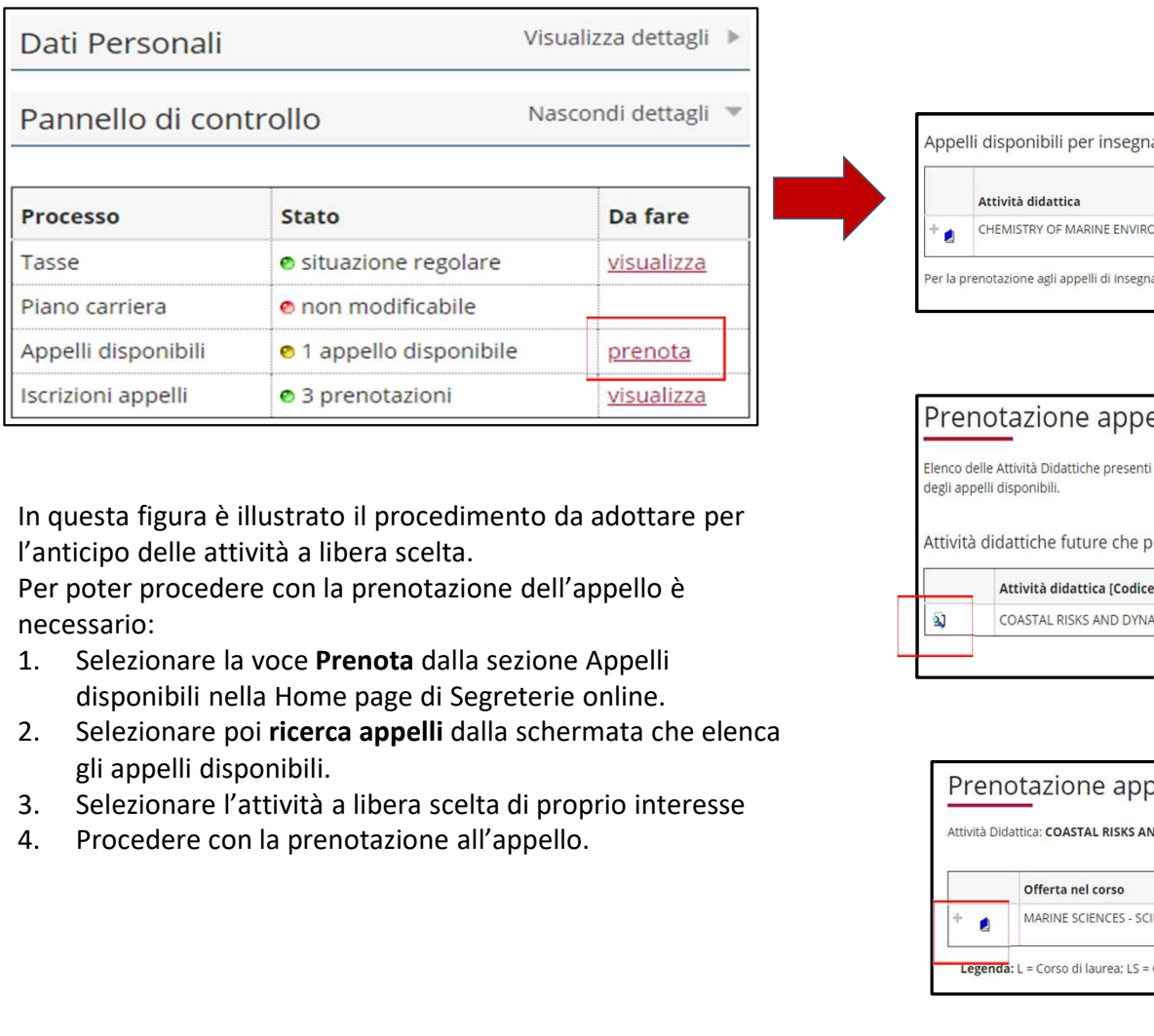

In questa figura è illustrato il procedimento da adottare per<br>Il attività didattiche future che possono essere anticipate. l'anticipo delle attività a libera scelta.

Per poter procedere con la prenotazione dell'appello è necessario:

- disponibili nella Home page di Segreterie online.
- gli appelli disponibili.
- 
- 

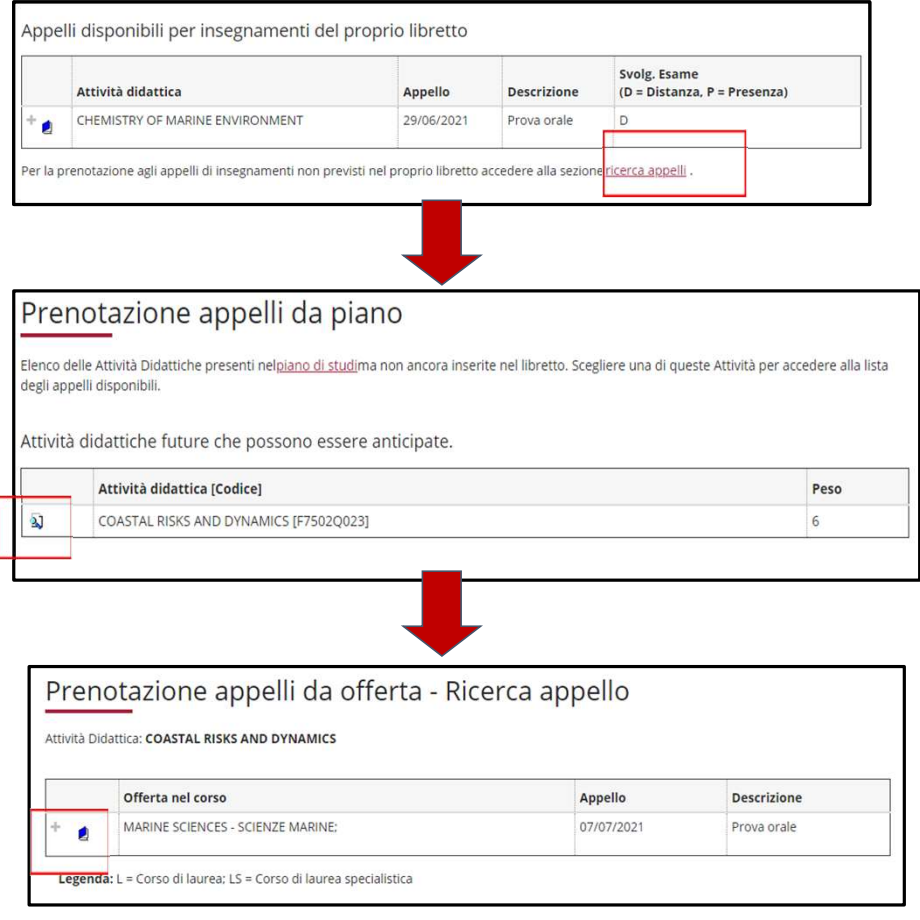

Utilizza questa regola (fig. 11) se partecipi al programma ERASMUS e se il tuo Learning Agreement prevede attività a scelta libera NON corrispondenti ad esami offerti dal nostro Ateneo. Puoi scegliere fino a 16 crediti.

Se utilizzi questa regola, clicca ''Regola succ.'' per proseguire nella compilazione.

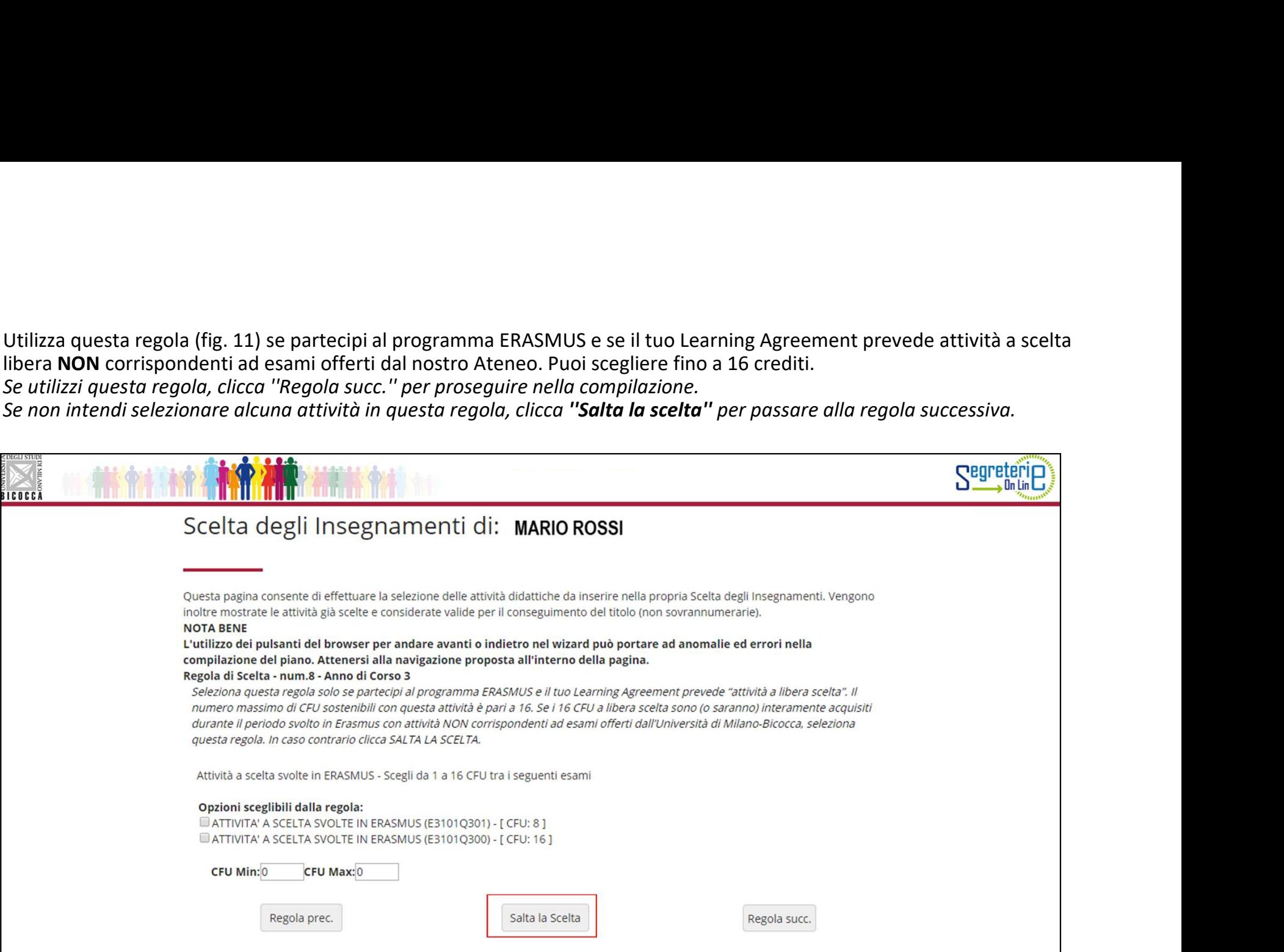

Nella regola seguente (figura 12) ti vengono riproposti gli insegnamenti opzionali, non scelti in precedenza, offerti secondo il<br>Regolamento del tuo Corso al secondo anno. Puoi inserire questi esami a scelta libera al seco Regolamento del tuo Corso al secondo anno. Puoi inserire questi esami a scelta libera al secondo anno.

Se utilizzi questa regola, clicca ''Regola succ.'' per proseguire nella compilazione.

Se non intendi selezionare l'attività di questa regola, clicca "Salta la scelta" per passare alla regola successiva.

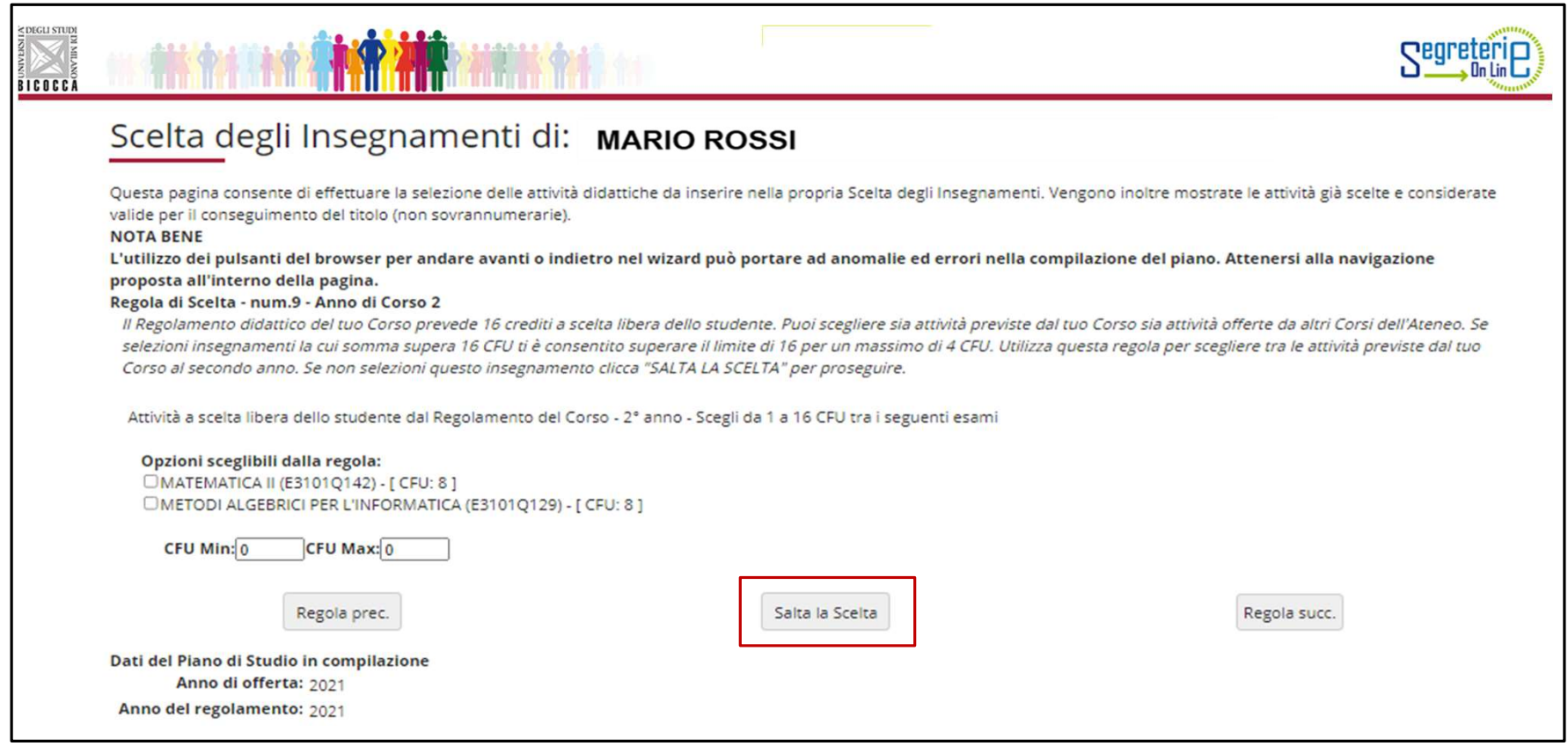

Nella maschera che segue (figura 13) ti viene riproposto l'elenco degli insegnamenti opzionali, non scelti in precedenza, offerti dal Regolamento del tuo Corso al terzo anno. Ti è consentito anticiparne la frequenza e sostenere gli esami al secondo anno.

Se utilizzi questa regola, clicca ''Regola succ.'' per proseguire nella compilazione.

Se non intendi selezionare alcuna attività in questa regola, clicca "Salta la scelta" per passare alla regola successiva.

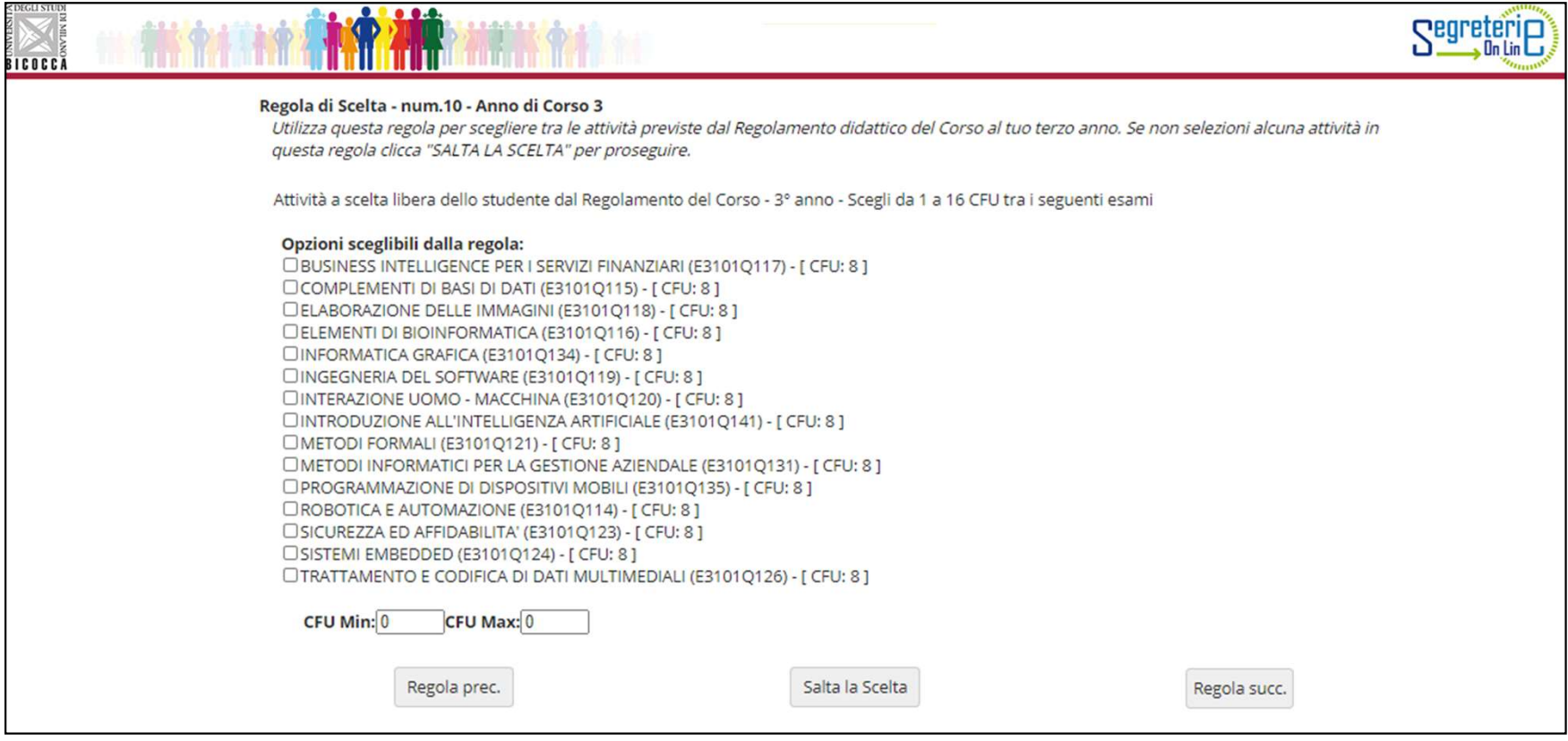

Con le regole successive puoi completare e/o effettuare la scelta, al tuo secondo e/o terzo anno, tra gli insegnamenti offerti da altri Corsi di studio dell'Ateneo.

Clicca sul pulsante "Aggiungi attività" (figura 14) se vuoi inserire al tuo secondo/terzo anno insegnamenti da un altro Corso dell'Ateneo (figura 15).

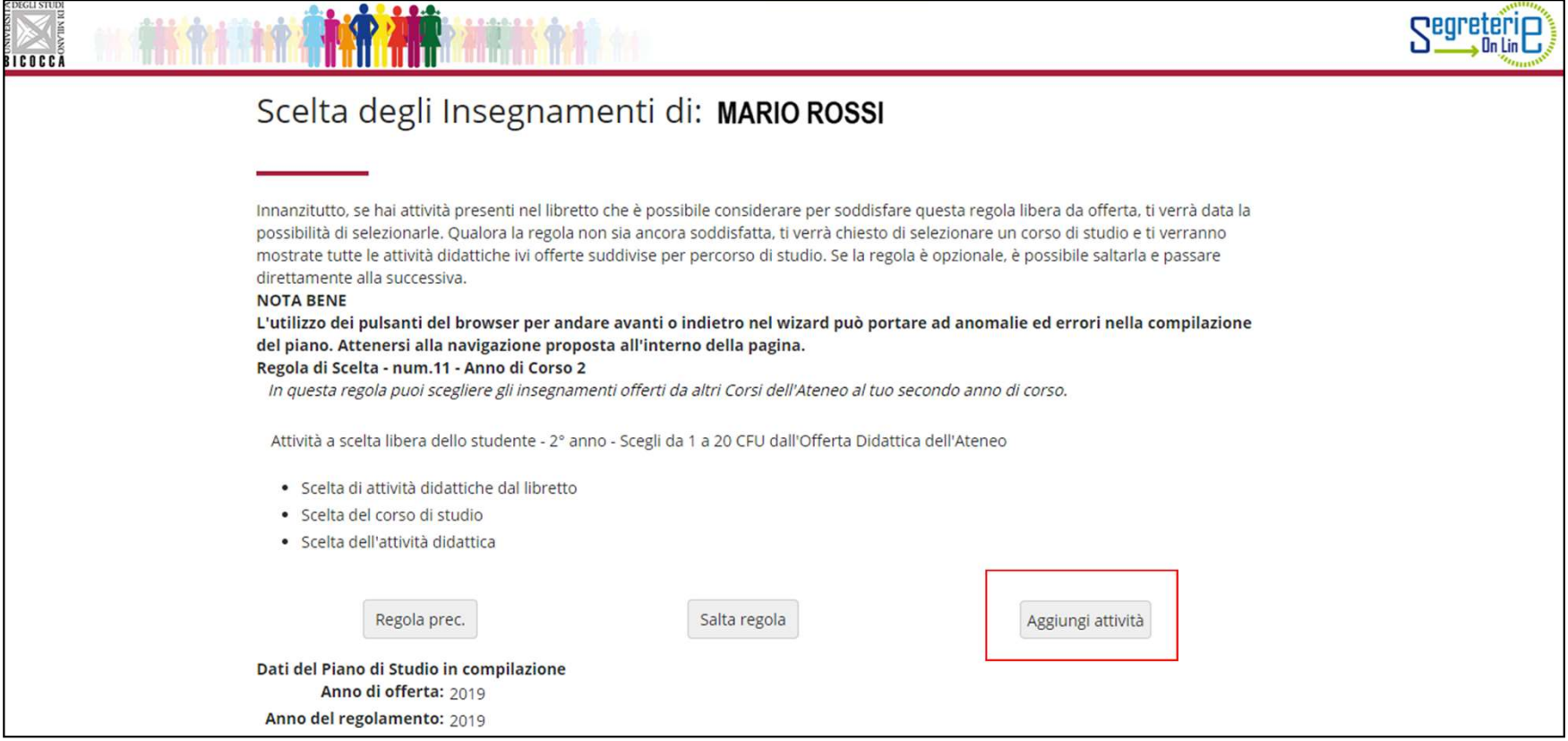

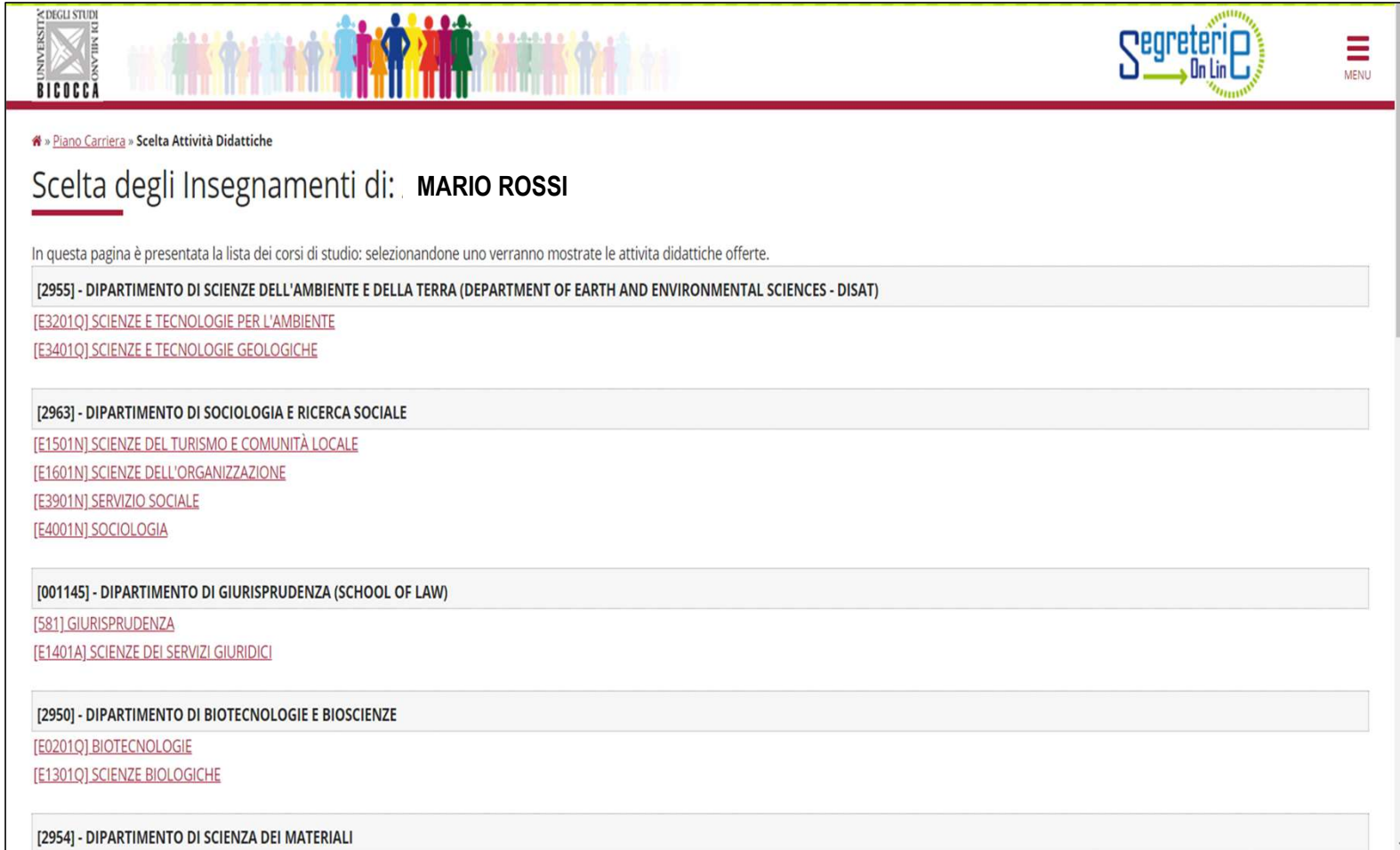

#### Clicca sul simbolo + Aggiungi per inserire l'attività prescelta.

Clicca "Cambia CDS" se vuoi selezionare un altro Corso, altrimenti clicca "Torna alla regola"(fig. 16) per tornare alla schermata iniziale e proseguire nella navigazione.

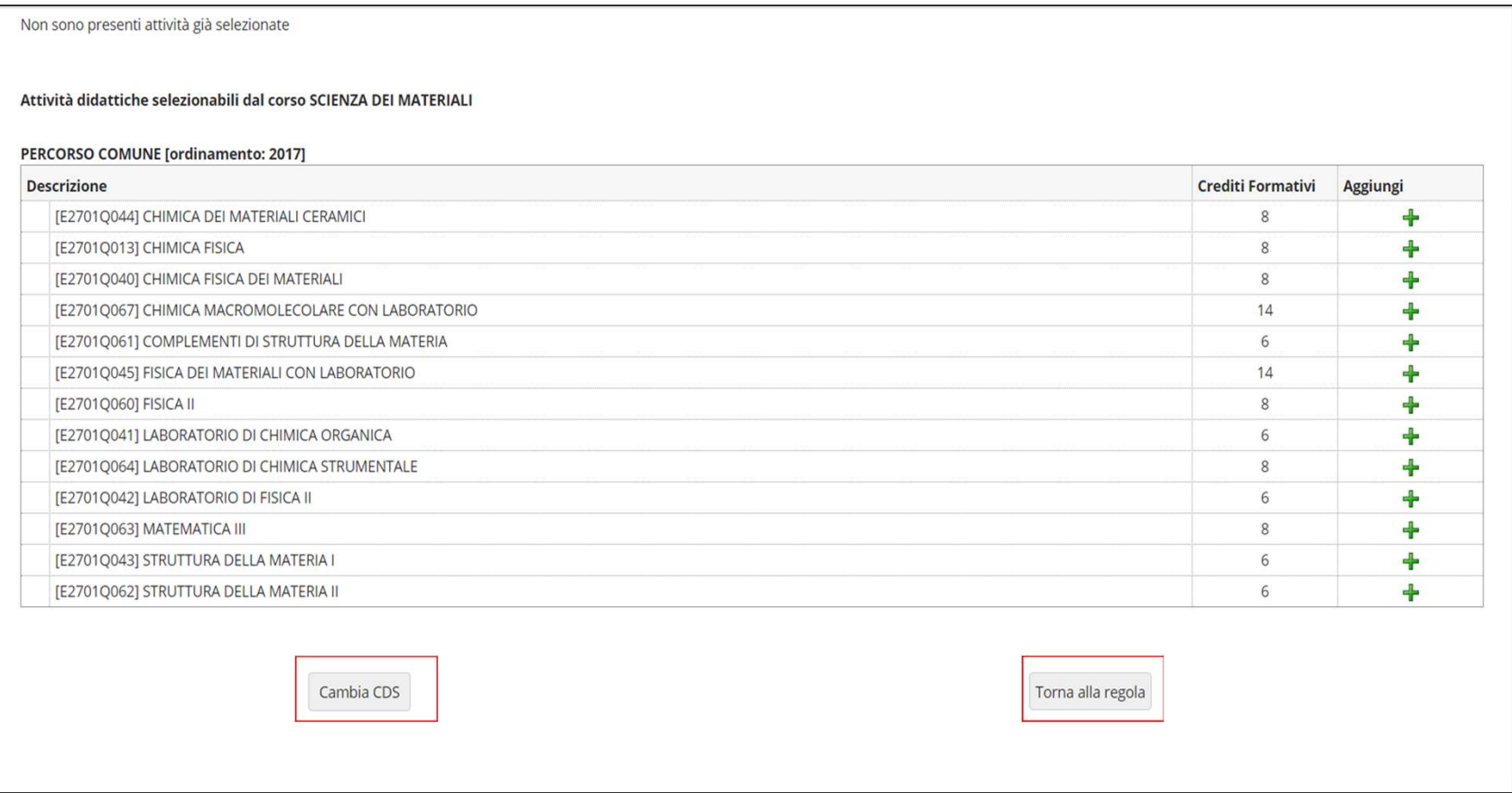

Nelle regole che seguono puoi scegliere, al terzo anno, insegnamenti del tuo Corso (figura 17) e/o offerti da altri Corsi dell'Ateneo, per conseguire i crediti sovrannumerari, fino a un massimo di 16 crediti. Se preferisci scegliere tra le attività offerte da altri Corsi di Studio clicca il pulsante "Salta la Scelta''.

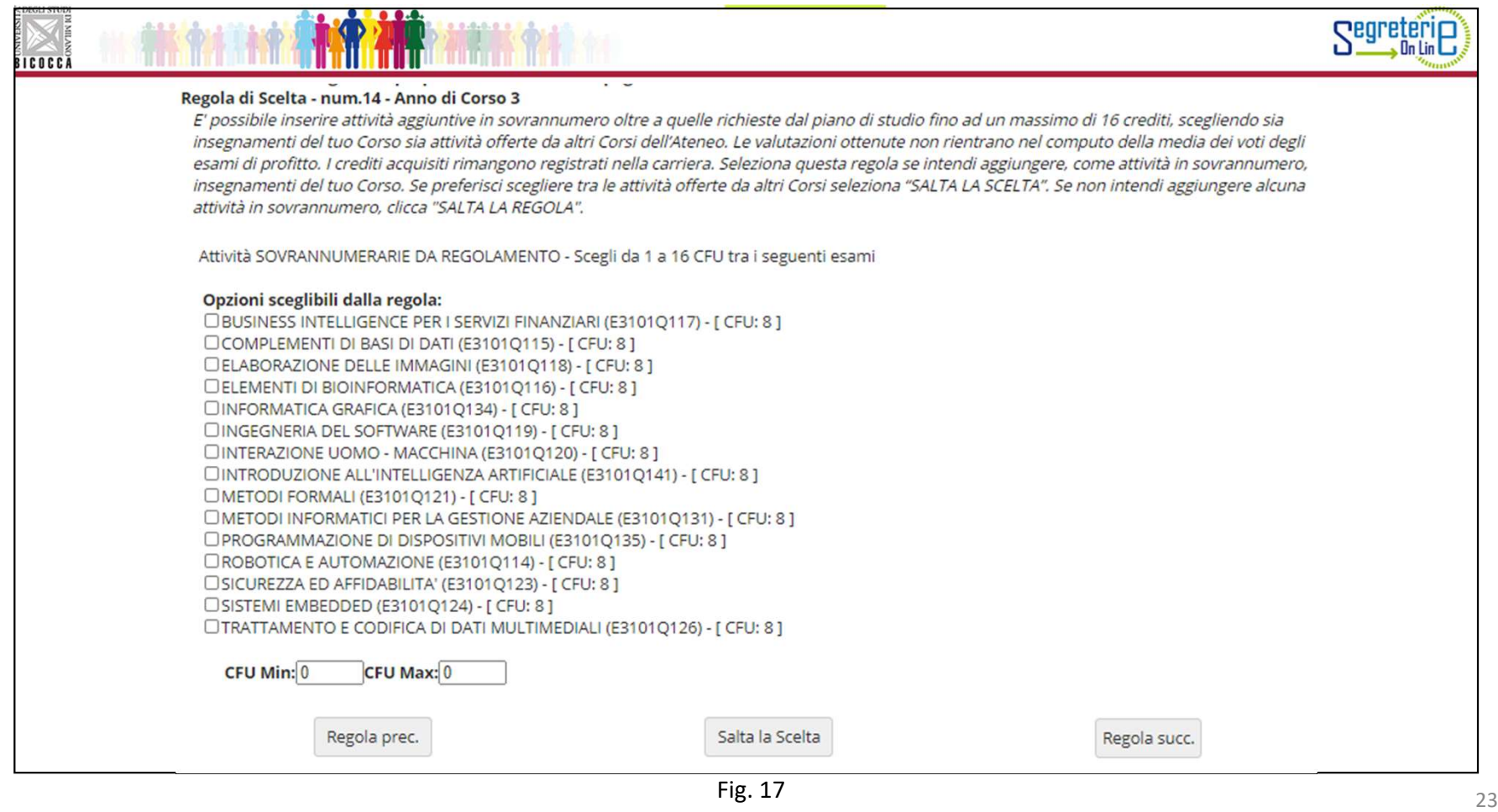

Selezionando la voce ''Aggiungi attività'' in questa regola visualizzi l'elenco degli insegnamento offerti dagli altri Corsi di studio che potrai inserire in piano come crediti sovrannumerari.

Se non intendi aggiungere alcuna attività in sovrannumero, clicca "Salta regola".

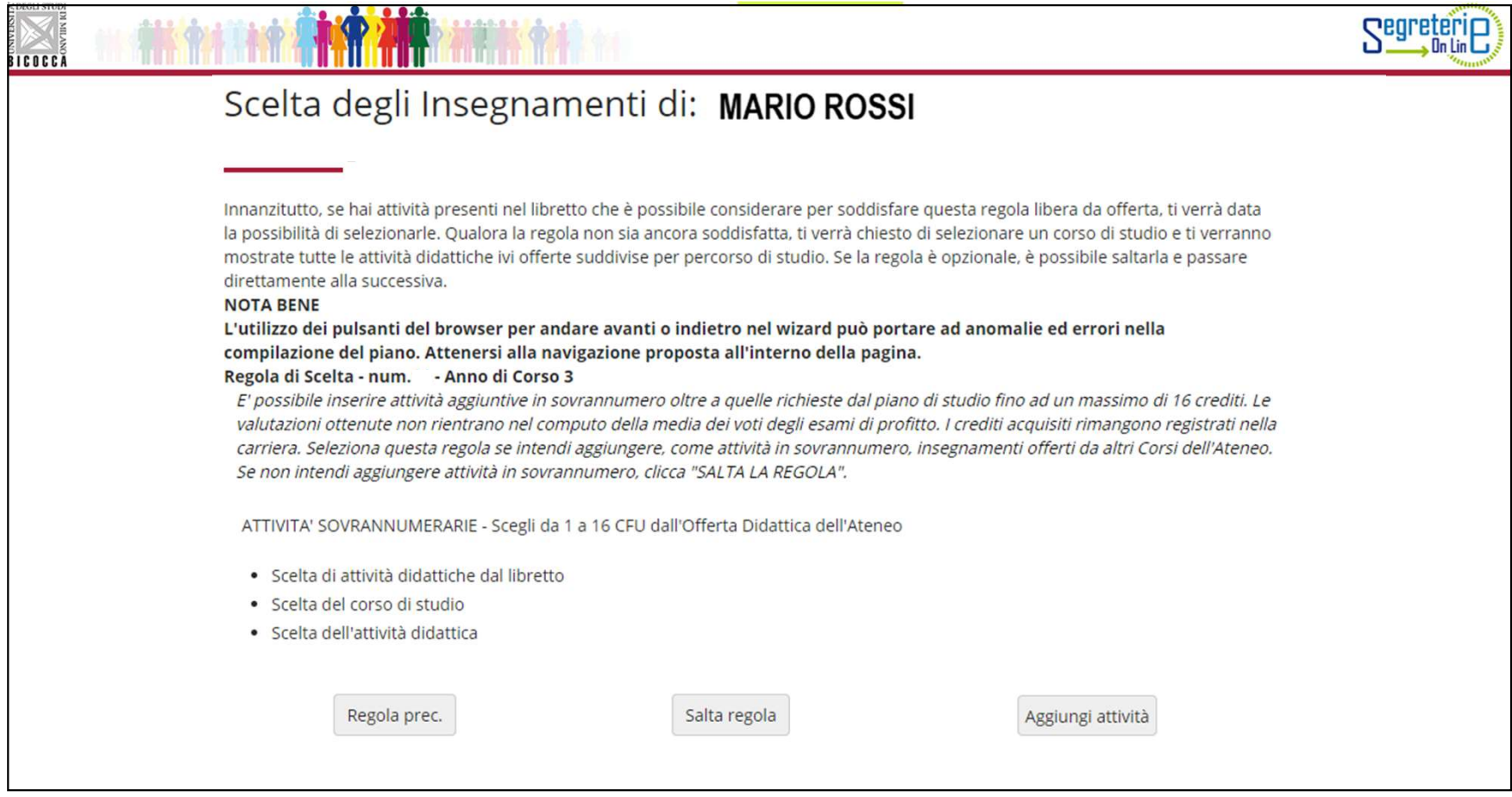

### ATTIVITA' SOVRANNUMERARIE

ATTIVITA' SOVRANNUMERARIE<br>ATTENZIONE: Le valutazioni che consegui con gli esami sovrannumerari non rientrano nel<br>computo della media dei voti degli esami di profitto. I crediti acquisiti rimangono registrati<br>nella carriera ATTIVITA' SOVRANNUMERARIE<br>
ATTENZIONE: Le valutazioni che consegui con gli **esami sovrannumerari** non rientrano nel<br>
computo della media dei voti degli esami di profitto. I crediti acquisiti rimangono registrati<br>
collecti **ATTIVITA' SOVRAN<br>
ATTENZIONE:** Le valutazioni che consegui con gli<br>
computo della media dei voti degli esami di profit<br>
nella carriera.<br>
Questi crediti possono essere riconosciuti ai<br>
magistrale solo nel caso in cui gli i

ATTIVITA' SOVRANNUMERARIE<br>
ATTENZIONE: Le valutazioni che consegui con gli **esami sovrannumerari** non rientrano nel<br>
computo della media dei voti degli esami di profitto. I crediti acquisiti rimangono registrati<br>
nella car ATTIVITA' SOVRANNUMERARIE<br>
ATTENZIONE: Le valutazioni che consegui con gli esami sovrannumerari non rientrano nel<br>
computo della media dei voti degli esami di profitto. I crediti acquisiti rimangono registrati<br>
nella carri **ATTIVITA' SOVRANNUMERARIE**<br>**ATTENZIONE:** Le valutazioni che consegui con gli **esami sovrannumerari** non rientrano nel<br>computo della media dei voti degli esami di profitto. I crediti acquisiti rimangono registrati<br>nella ca **ATTIVITA' SOVRANNUMERARIE**<br>**ATTENZIONE:** Le valutazioni che consegui con gli **esami sovrannumerari** non rientrano nel<br>computo della media dei voti degli esami di profitto. I crediti acquisiti rimangono registrati<br>nella ca

scelta, divise per anno di corso (figure 19 e 20).

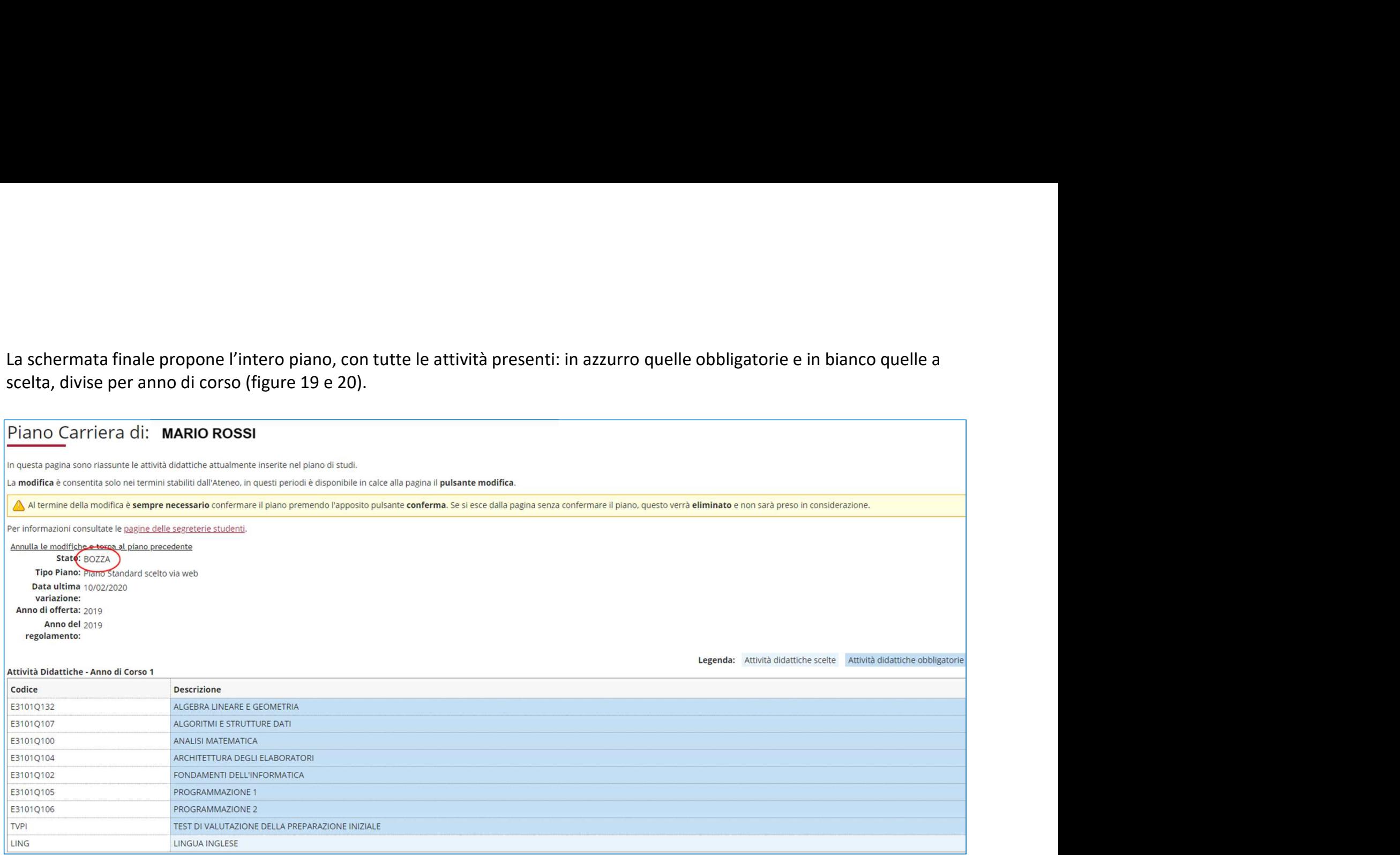

### Clicca il pulsante "Conferma Piano" per confermare le tue scelte (figura 20).

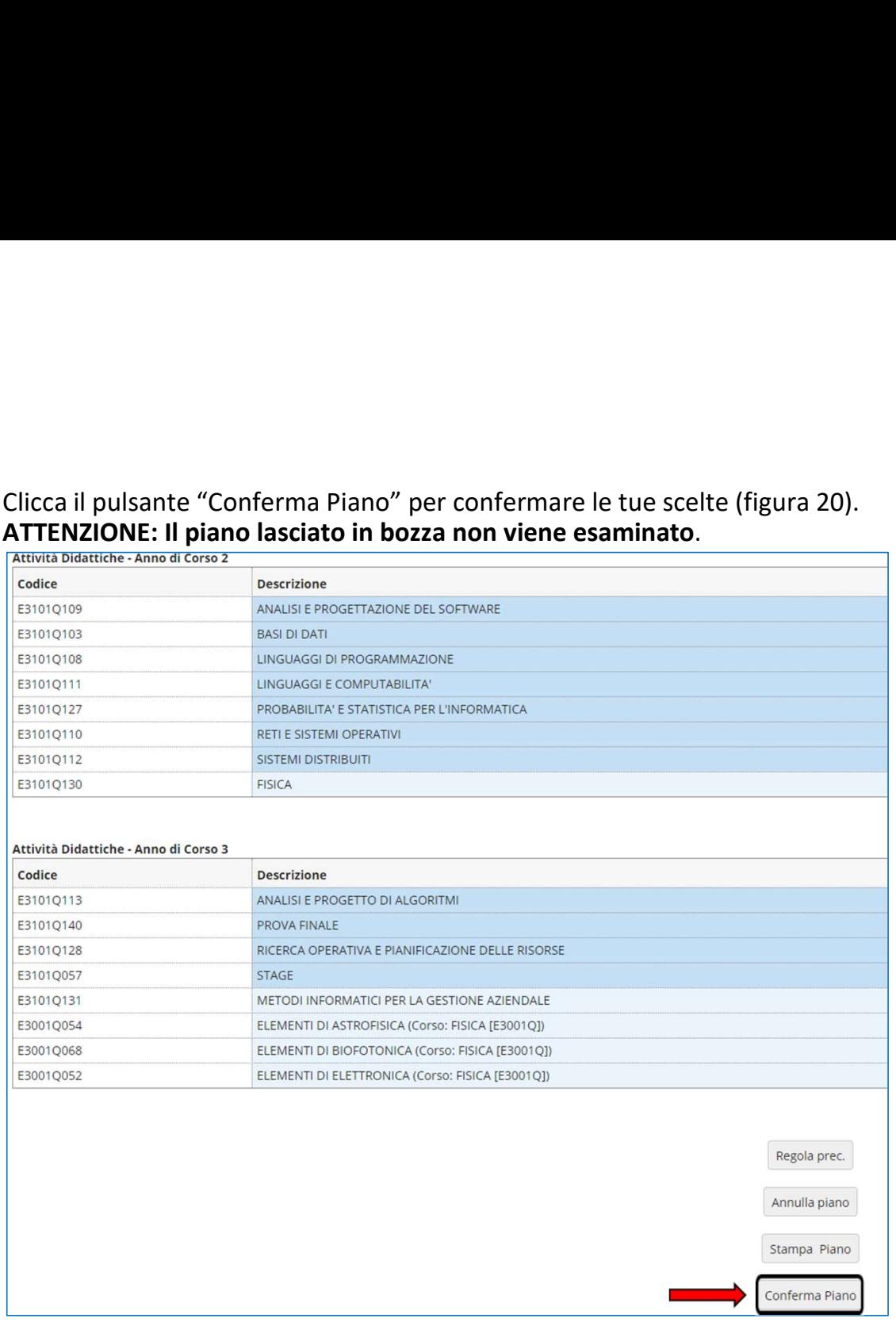

Fig. 20

A questo punto il tuo piano viene registrato nel sistema e risulterà PROPOSTO (figura 21). Per tutto il periodo di apertura dei piani ti è comunque consentito modificare le scelte effettuate.

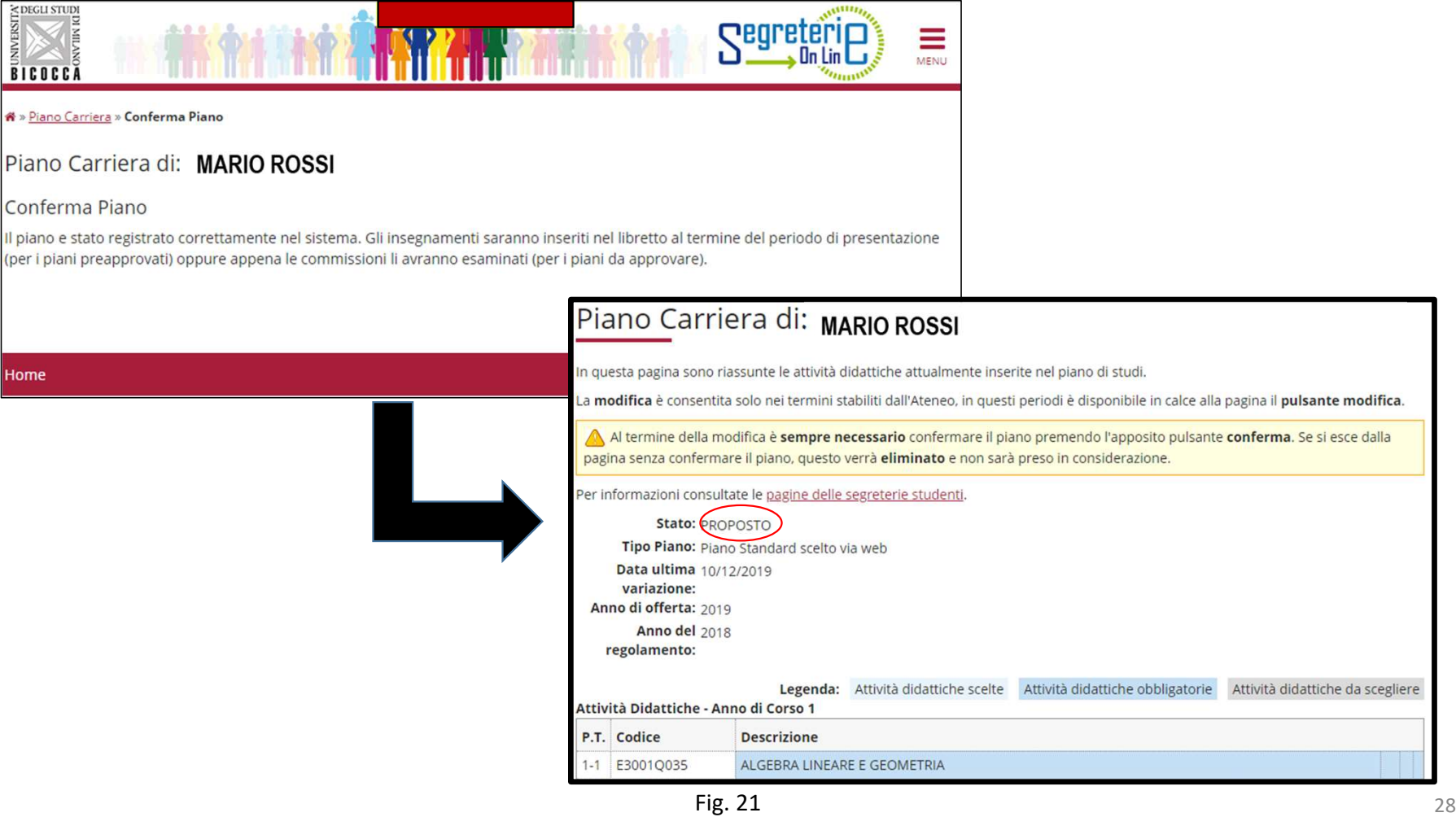

#### PIANO PRE-APPROVATO:

Se preferisci presentare un piano pre-approvato, seleziona nella schermata iniziale GGGA-PREAPPROVATO (fig. 22), clicca OK e, a seguire, "Prosegui compilazione Piano Carriera" (figura 23).

Scelta degli Insegnamenti di: MARIO ROSSI

Sarà ora possibile scegliere gli insegnamenti da inserire nel proprio piano di studio. Al termine del periodo di presentazione, tutti i piani confermati verranno presi in considerazione.

#### Cosa sono i piani preapprovati e perché sceglierli

I piani *preapprovati* sono piani-modello che presentano una serie di opzioni per la attività a libera scelta già validate.

I piani preapprovati non vengono inviati alle commissioni ma vengono automaticamente approvati al termine del periodo di presentazione, gli studenti che li scelgono avranno a disposizione gli esami nel libretto immediatamente al termine del periodo di presentazione del piano.

Si consiglia di verificare la possibilità di personalizzare il proprio percorso di studi utilizzando un piano preapprovato e solo se questo non è possibile scegliere il piano da approvare che prevede opzioni per la attivit scelta su tutti i corsi dell'Ateneo. I piani da approvare verranno inviati alle competenti commissioni e lo studente dovrà attendere l'esito per avere a disposizione gli insegnamenti sul proprio libretto. Si ricorda che, f aperto il termine di presentazione dei piani, è comunque possibile modificare la propria scelta in qualsiasi momento.

NB: alcuni corsi di studio non prevedono piani preapprovati.

#### Schemi di piano

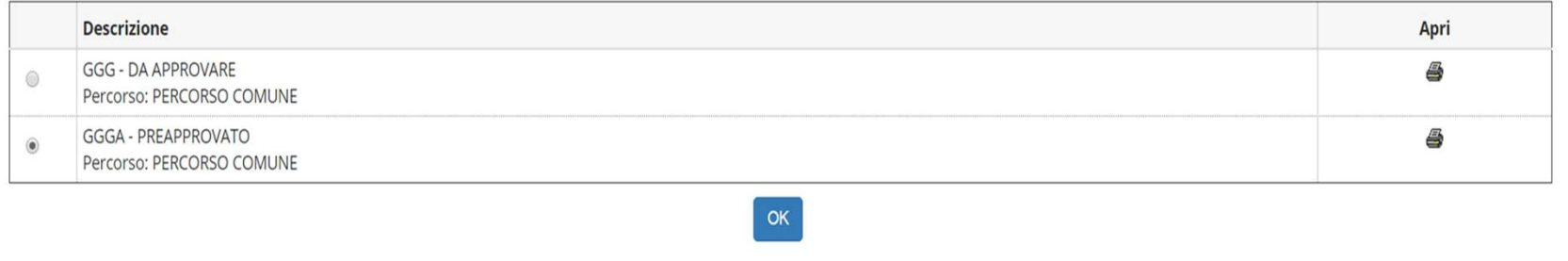

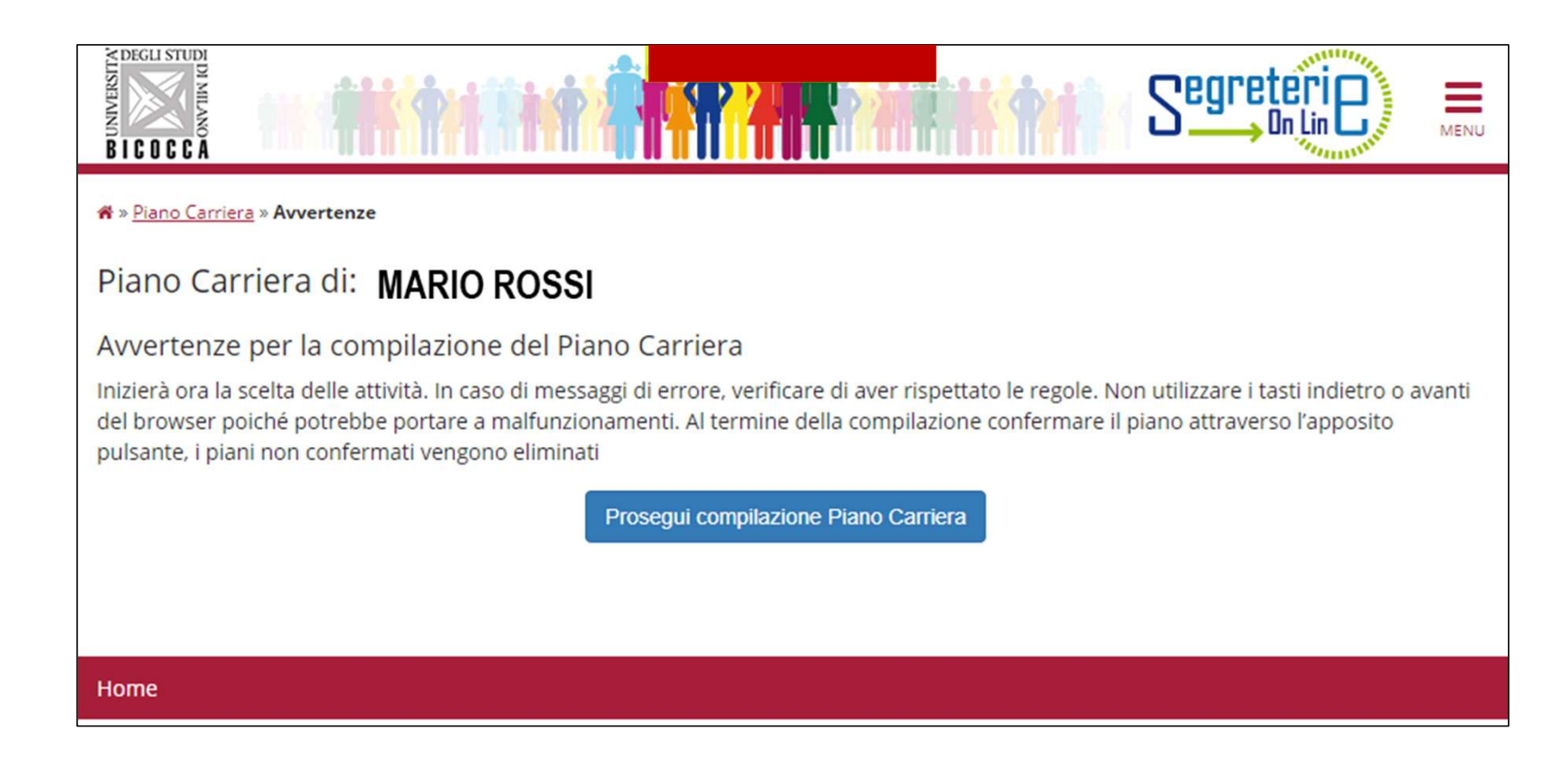

Le maschere che si presentano sono analoghe a quelle del piano da approvare, salvo che per le attività a libera scelta Le maschere che si presentano sono analoghe a quelle del piano da approvare, salvo che per le attività a <u>libera scelta</u><br>che potranno essere selezionate <u>esclusivamente</u> all'interno di un gruppo di insegnamenti già approva Commissione ad hoc del tuo Corso di Studio, per un totale di 16 crediti. Puoi selezionare in questa maschera gli insegnamenti del secondo anno (figura 24) e, in quella successiva, insegnamenti del terzo anno anticipabili al secondo (figura 25).

Se utilizzi questa regola, clicca ''Regola succ.'' per proseguire nella compilazione. Se non intendi selezionare alcuna attività in questa regola, clicca "Salta la scelta" per passare alla regola successiva.

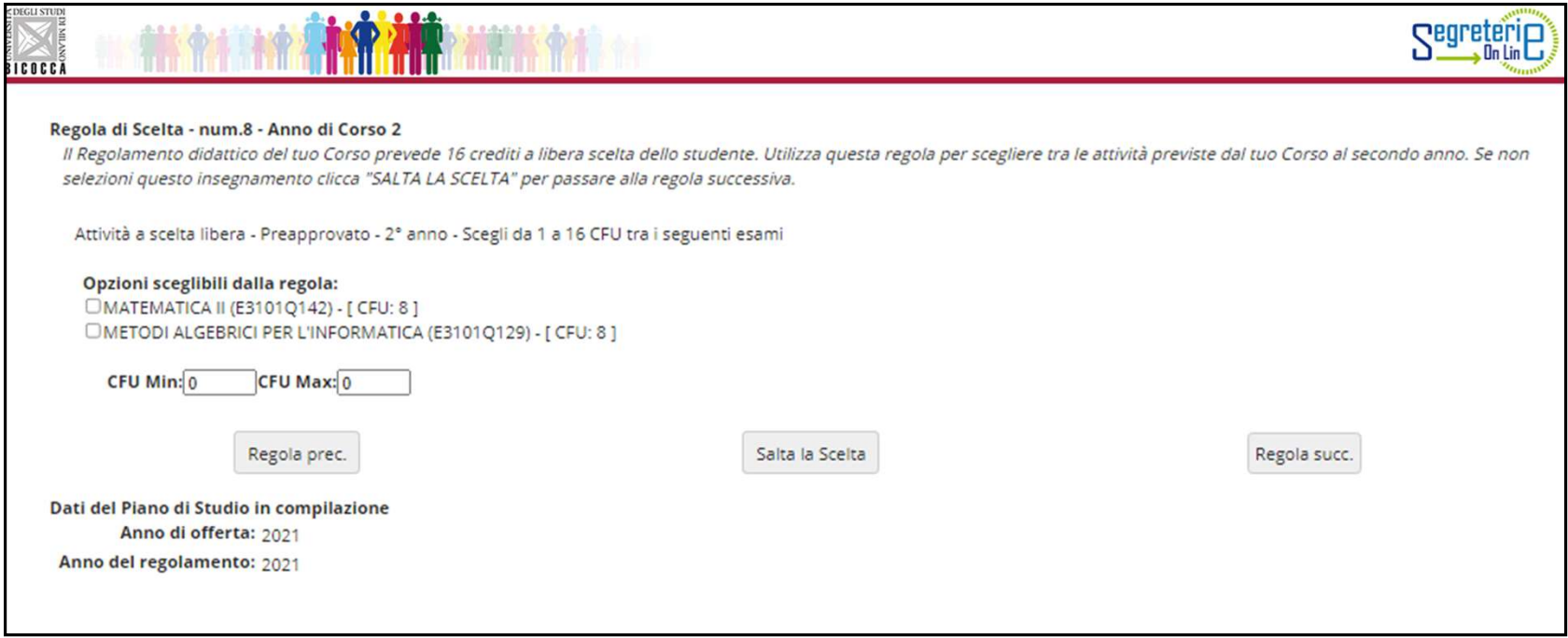

In questa regola (fig. 25) potrai effettuare o completare la scelta selezionando insegnamenti del terzo anno, anticipabili al secondo.

Se utilizzi questa regola, clicca ''Regola succ.''.

Se non intendi selezionare alcuna attività in questa regola, clicca "Salta la scelta" per concludere la compilazione.

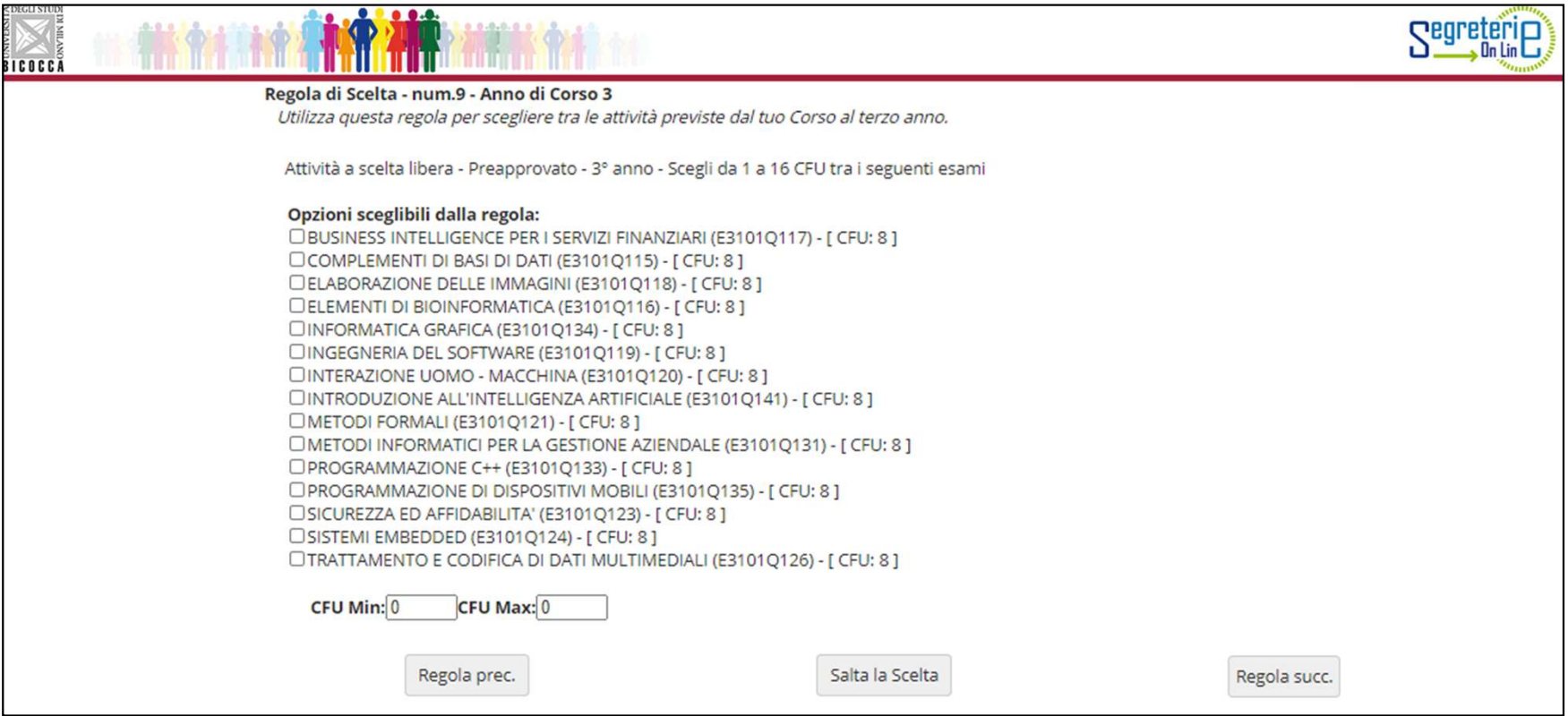

Al termine della compilazione è ancora consentito modificare la scelta del tipo di piano, optando per quello "da approvare". Clicca sul pulsante "Annulla piano" e, nella maschera successiva, clicca "Modifica Piano" per tornare alla maschera iniziale. Al termine della compilazione è ancora consentito modificare la scelta del tipo di piano, optando per quello "da approvare".<br>Clicca sul pulsante "Annulla piano" e, nella maschera successiva, clicca "Modifica Piano" per tor Al termine della compilazione è ancora consentito modificare la scelta del tipo di piano, optando per quello "da approvare".<br>Clicca sul pulsatie "Annulla piano" e, nella maschera successiva, clicca "Modifica Piano" per tor

carriere dell'area di Scienze, all'indirizzo segr.studenti.scienze@unimib.it

Ti invitiamo a consultare:

- il Regolamento Didattico del Corso, all'indirizzo https://elearning.unimib.it/course/view.php?id=22210
- https://www.unimib.it/sites/default/files/allegati/regolamento\_studenti\_2019\_con\_decreto.pdf

Buono studio!

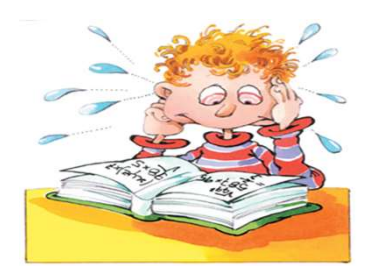

### A chi rivolgersi e per che cosa?

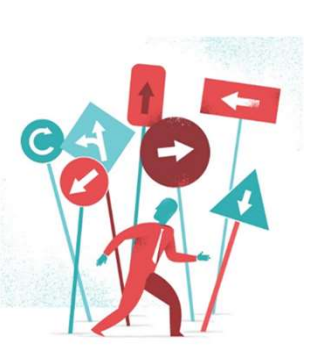

### • Segreteria Didattica

**A chi rivolgersi e per che cosa?**<br>
Segreteria Didattica<br>
La Segreteria Didattica fornisce servizi di supporto didattico e informativo agli studenti (orari delle lezioni, ricevimento<br>
docenti, calendario esami, piani di st docenti, calendario esami, piani di studio, laboratori).

Ricevimento: servizio fruibile previo appuntamento

e-mail: segreteria.didattica@disco.unimib.it

Telefono: 02 6448 7860

Per tutte le informazioni sulla didattica: https://elearning.unimib.it/course/index.php?categoryid=3496

### A chi rivolgersi e per che cosa?

### • Ufficio Gestione Carriere

**A chi rivolgersi e per che cosa?**<br>
Ufficio Gestione Carriere<br>
L'Ufficio Gestione Carriere si occupa della gestione amministrativa di tutta la carriera dello studente, dall'ammissione<br>
ai rinnovi delle iscrizioni, al conse ai rinnovi delle iscrizioni, al conseguimento del titolo. Si occupa inoltre del rilascio di certificazioni e del riconoscimento di titoli ed esami conseguiti presso altre sedi universitarie, anche estere. **A chi rivolgersi e per che cosa?**<br>
Ufficio Gestione Carriere<br>
L'Ufficio Gestione Carriere si occupa della gestione amministrativa di tutta la carriera dello studente, dall'ammissione<br>
ai rimovi delle iscrizion, al consegu • **Ufficio Gestione Carriere**<br>
L'Ufficio Gestione Carriere si occupa della gestione amministrativa di tutta la car<br>
ai rinnovi delle iscrizioni, al conseguimento del titolo. Si occupa inoltre del rilasci<br>
riconoscimento di • **Ufficio Gestione Carriere**<br>
• **Ufficio Gestione Carriere si occupa della gestione amministrativa di tutta la carriera dello stu<br>
ai rinnovi delle iscrizioni, al conseguimento del titolo. Si occupa inoltre del rilascio d** 

Per quanto riguarda il piano di studi, l'Ufficio Gestione Carriere è la struttura competente a fornire assistenza agli studenti sugli aspetti tecnici del sistema di presentazione del piano in Segreterie online.

Per informazioni di carattere amministrativo consultare la pagina https://www.unimib.it/servizi/segreterie-studenti

Per informazioni dettagliate sui piani di studio e i termini di presentazione per l'anno accademico consultare la pagina https://www.unimib.it/servizi/segreterie-studenti/piani-degli-studi/area-scienze

Difesa per le donne) è il seguente:

e-mail: segr.studenti.scienze@unimib.it

Non è previsto lo sportello telefonico.